# **KIGALI INDEPENDENT UNIVERSITY (ULK)**

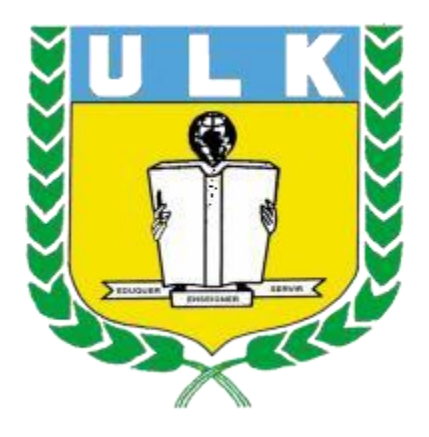

## **ELEARNING USER MANUAL**

**February 2024**

## **Table of Contents**

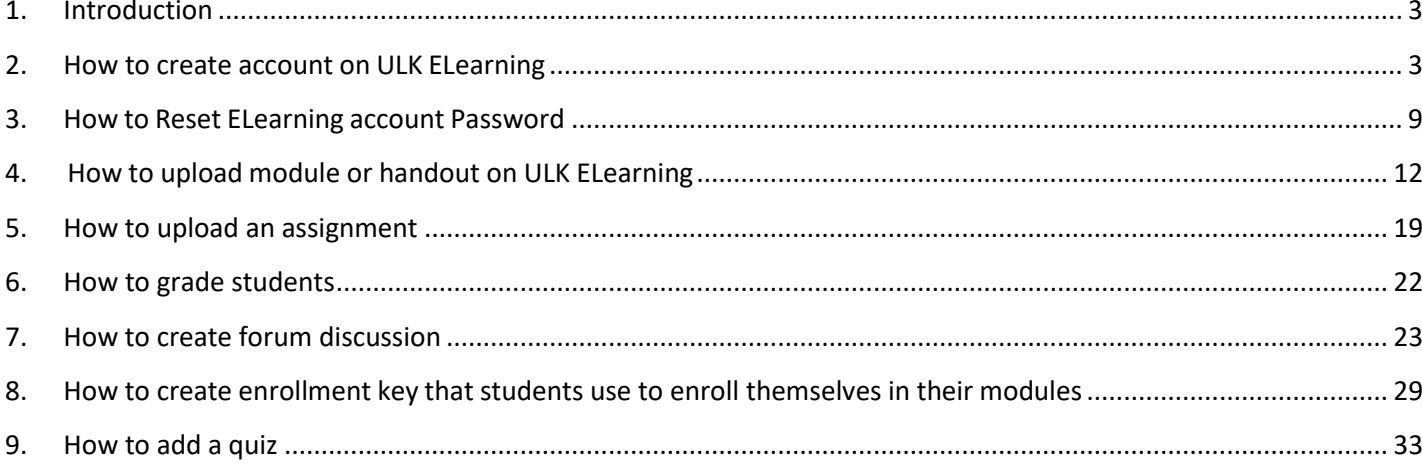

#### **1. Introduction**

<span id="page-2-0"></span>Welcome to the ULK ELearning User Manual! This comprehensive guide is designed to assist you in navigating and maximizing your experience with ULK ELearning, our cutting-edge platform for online education. Whether you are a lecturer, instructor, or administrator, this manual will provide you with the necessary information to make the most out of ULK ELearning.

ULK ELearning is a versatile and user-friendly platform that offers a wide range of features to enhance your learning or teaching experience. From accessing course materials and participating in discussions to submitting assignments and tracking progress, ULK ELearning provides a seamless and efficient learning environment.

In this manual, you will find systematic instructions, tips, and troubleshooting advice to help you effectively utilize all the features of ULK ELearning. Whether you are a novice or an experienced user, this manual will serve as your go-to resource for navigating the platform with ease.

#### **2. How to create account on ULK ELearning**

**Step1: Open Your Browser(such as Google chrome, Mozilla,)**

<span id="page-2-1"></span>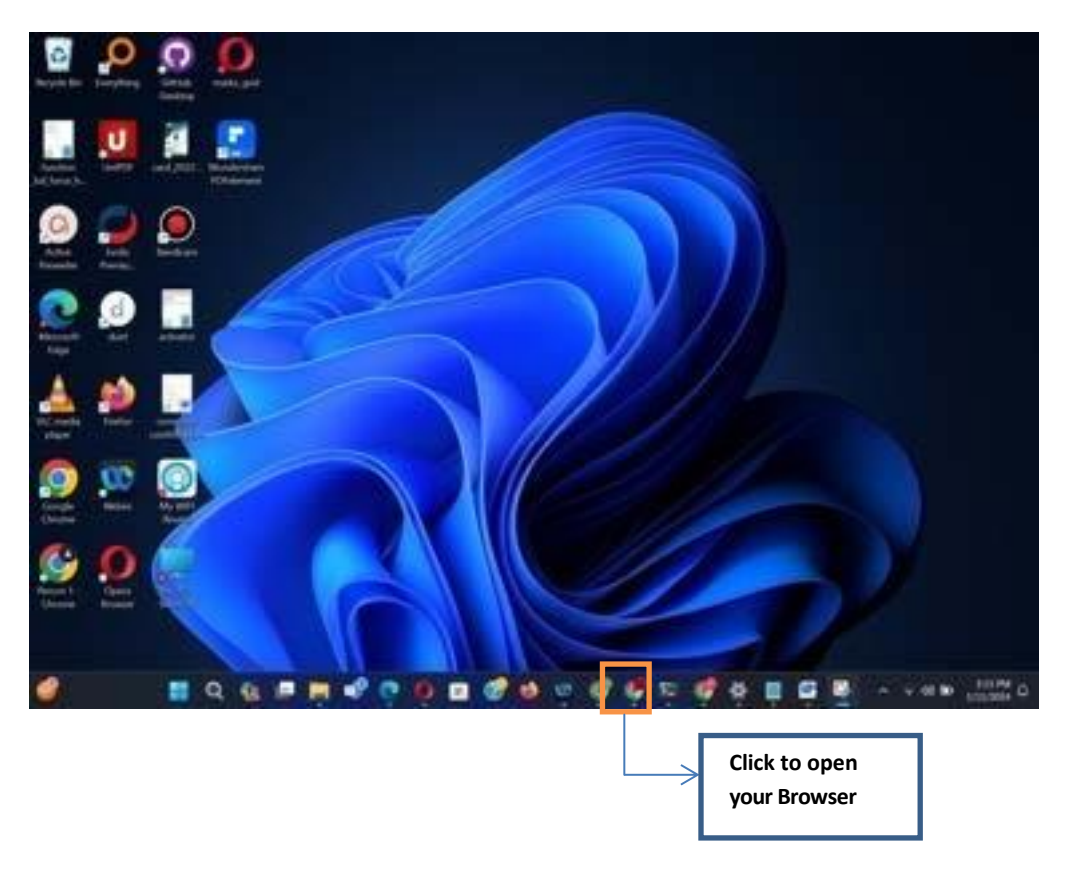

**Step2: Enter ELearning URL on navigation bar[\(https://elearningv2.ulk.ac.rw\)](https://elearning.ulk.ac.rw/)**

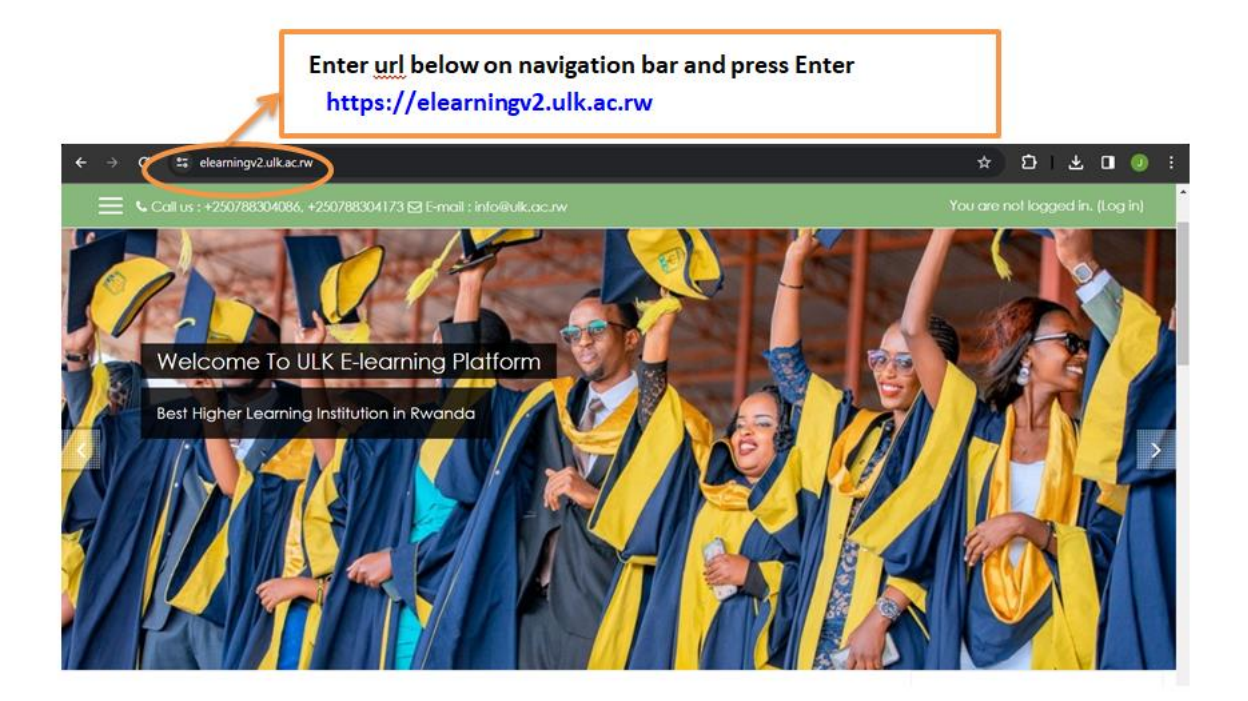

#### **Step3: Click on login**

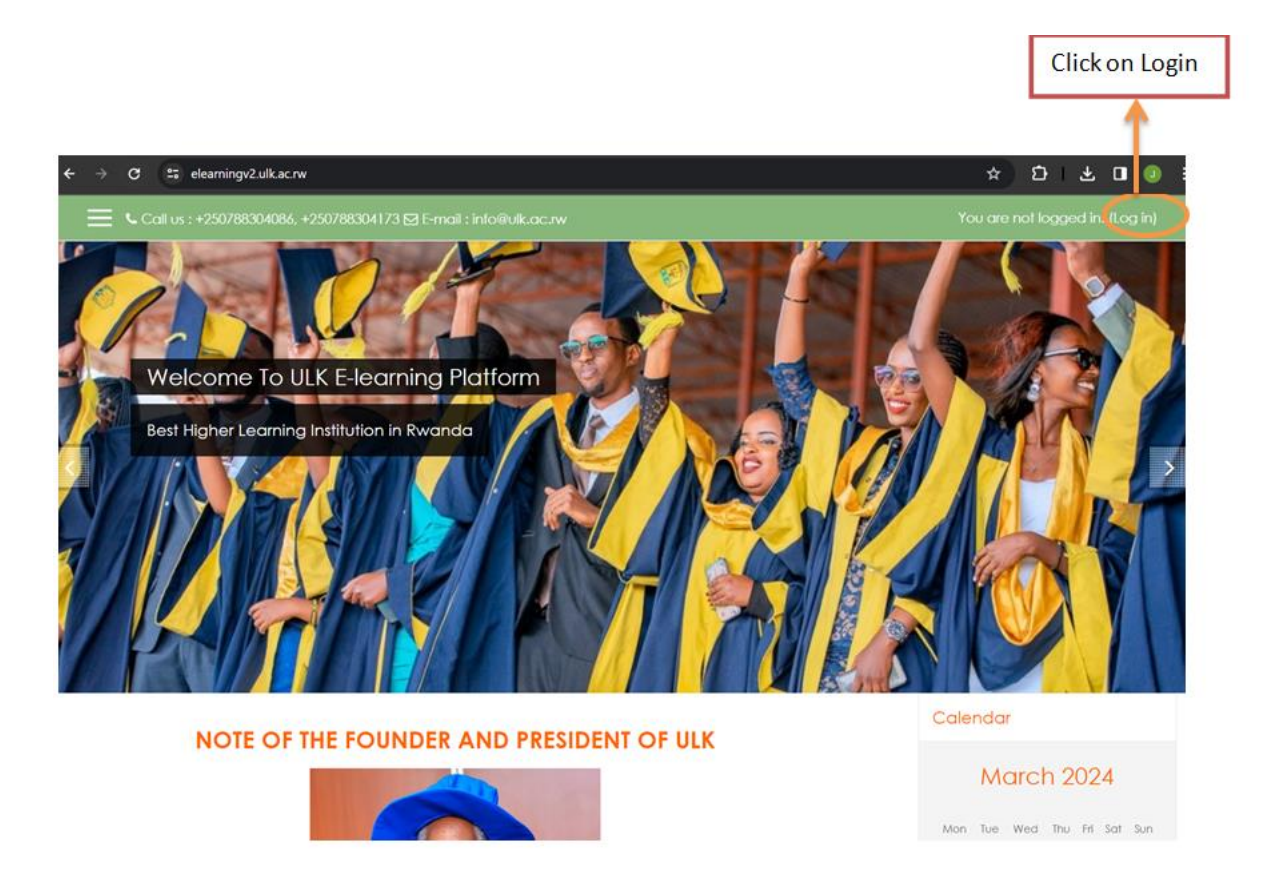

#### **Step4: Click on Create New Account Button**

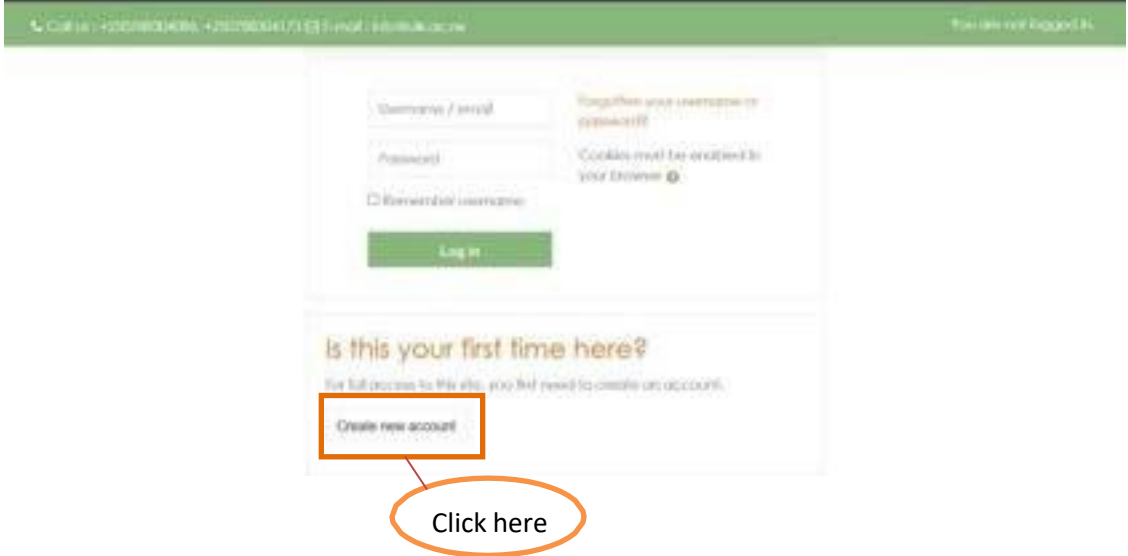

Step 5: Fill the registration form (Note: Make sure that Email you use is the one you have access to its **inbox)**

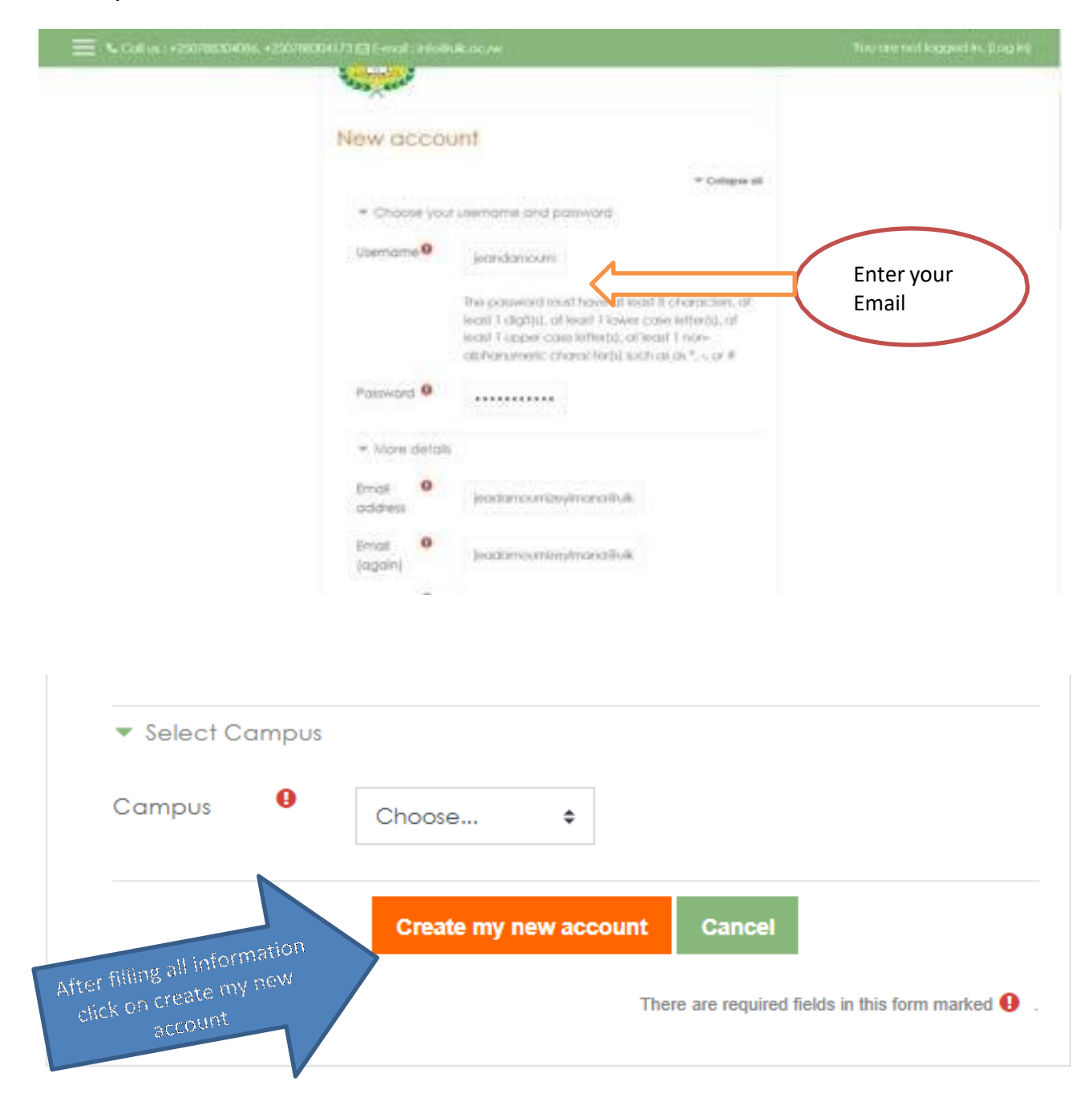

#### **Step 6: Registration Success Confirmation**

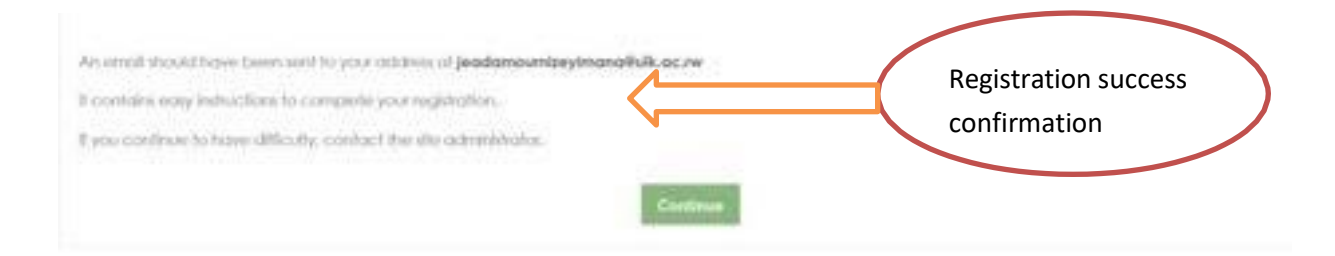

#### **Step 7: Check and activate account**

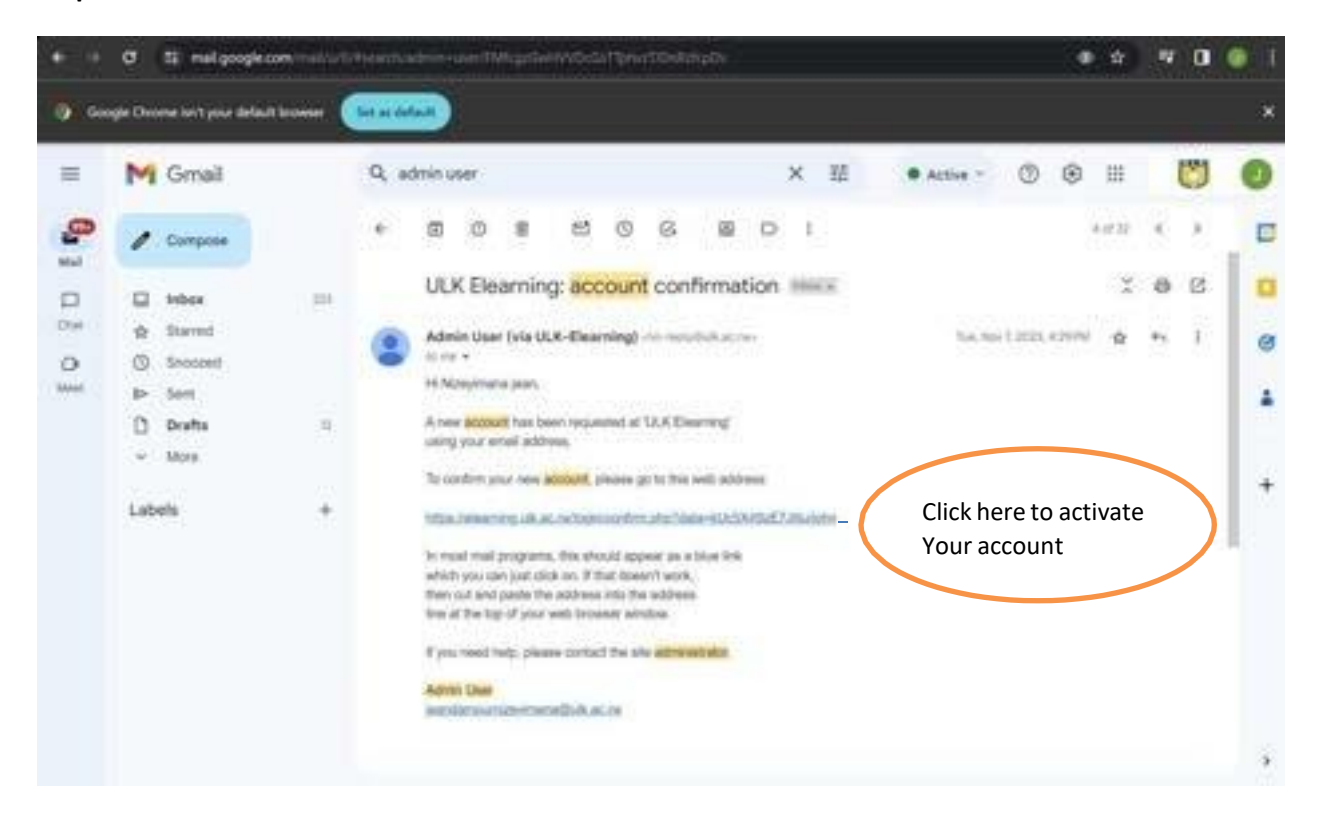

#### <span id="page-9-0"></span>**3. How to Reset ELearning account Password**

As user sometime it is possible to forgot your Account Credentials, you can reset it by following the bellow easy steps to do that

Step1: Go to login Page

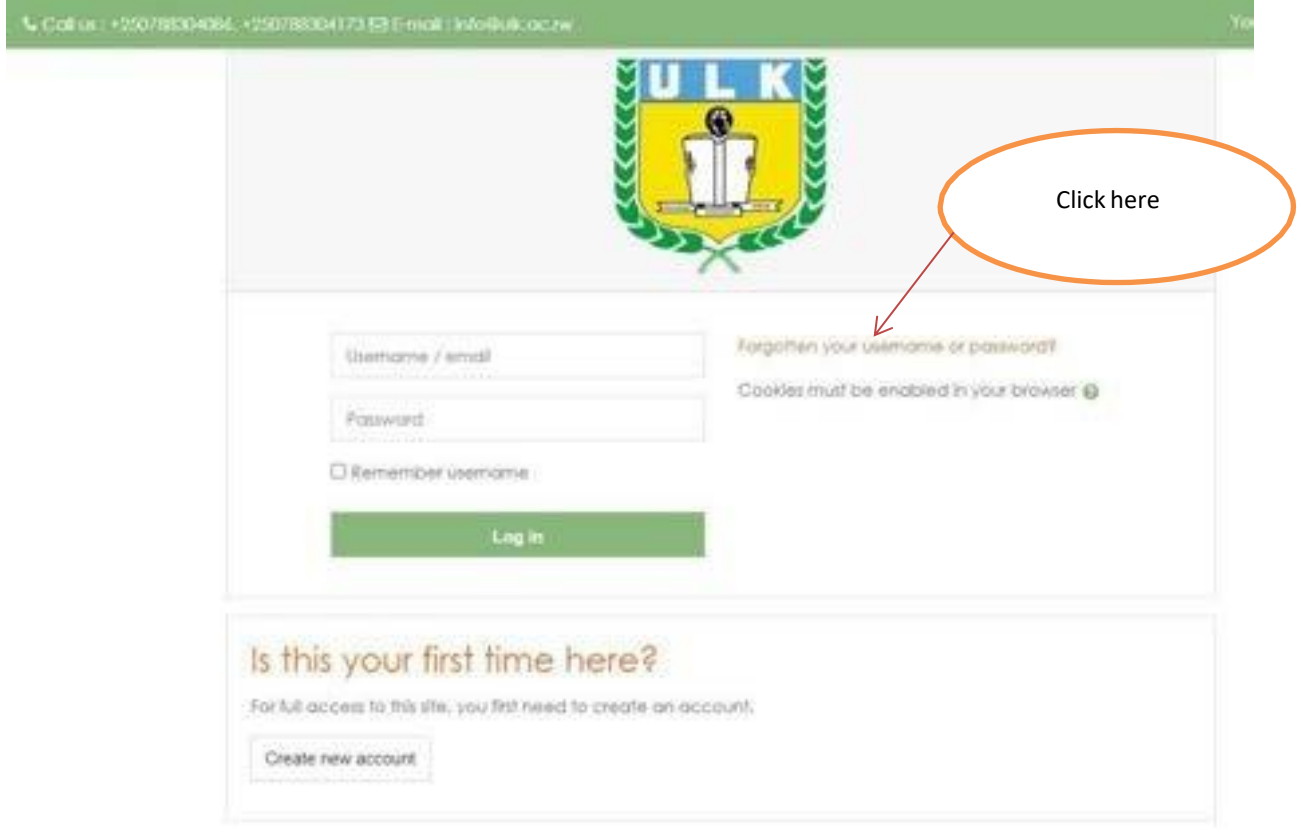

#### Step2: Enter your Email

 $\sim$ 

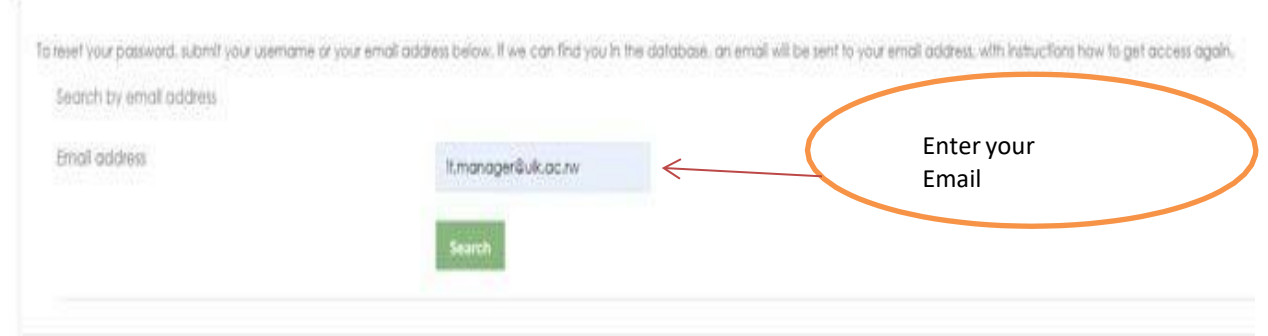

#### **Step3: Check your Gmail inbox**

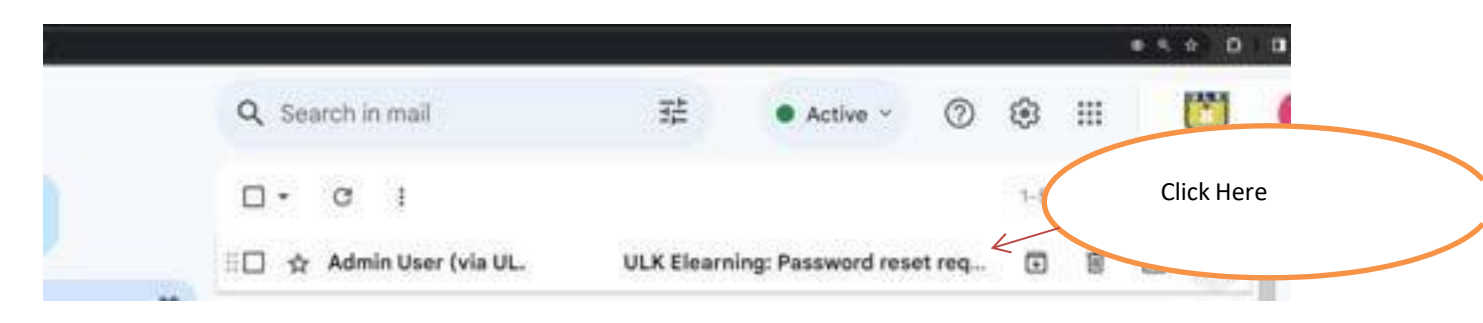

#### **Step 4: Changing Account Credentials**

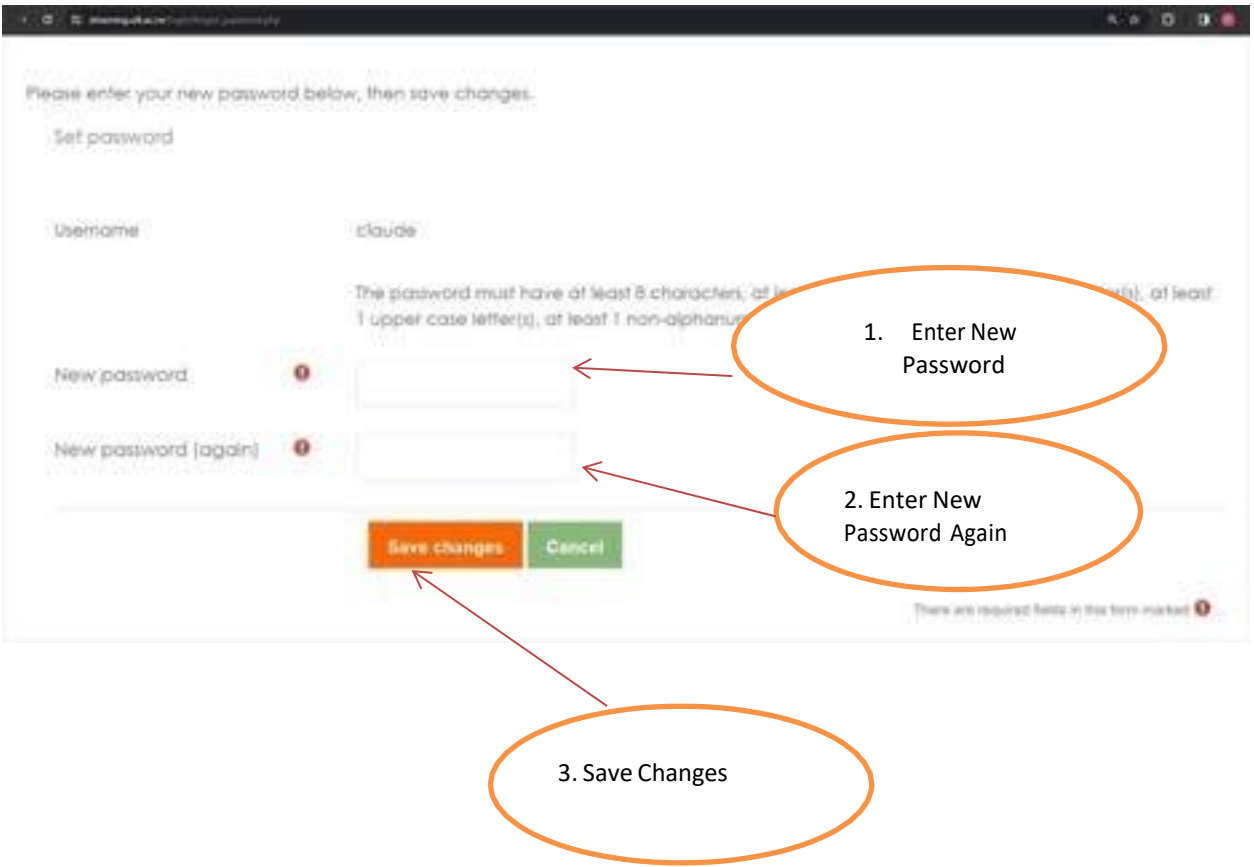

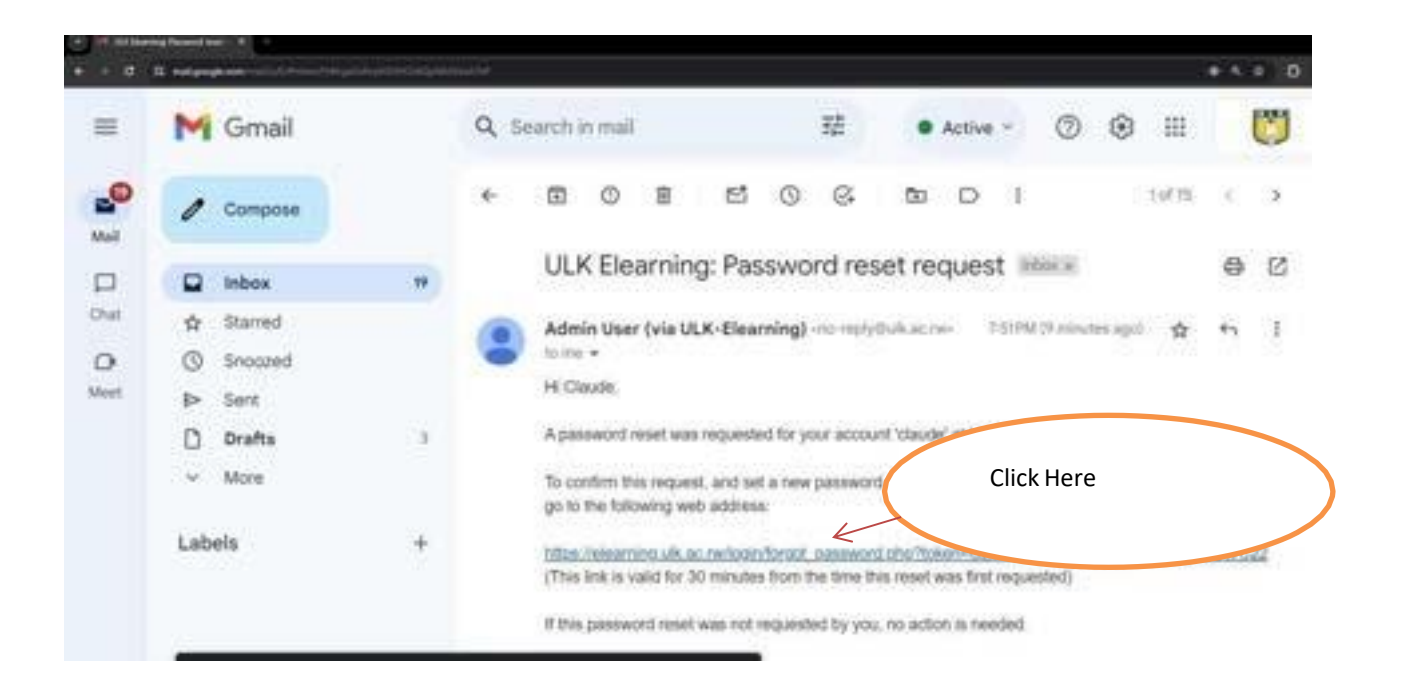

#### **4. How to upload module or handout on ULK ELearning**

#### **Step 1**: **Click on Dashboard**

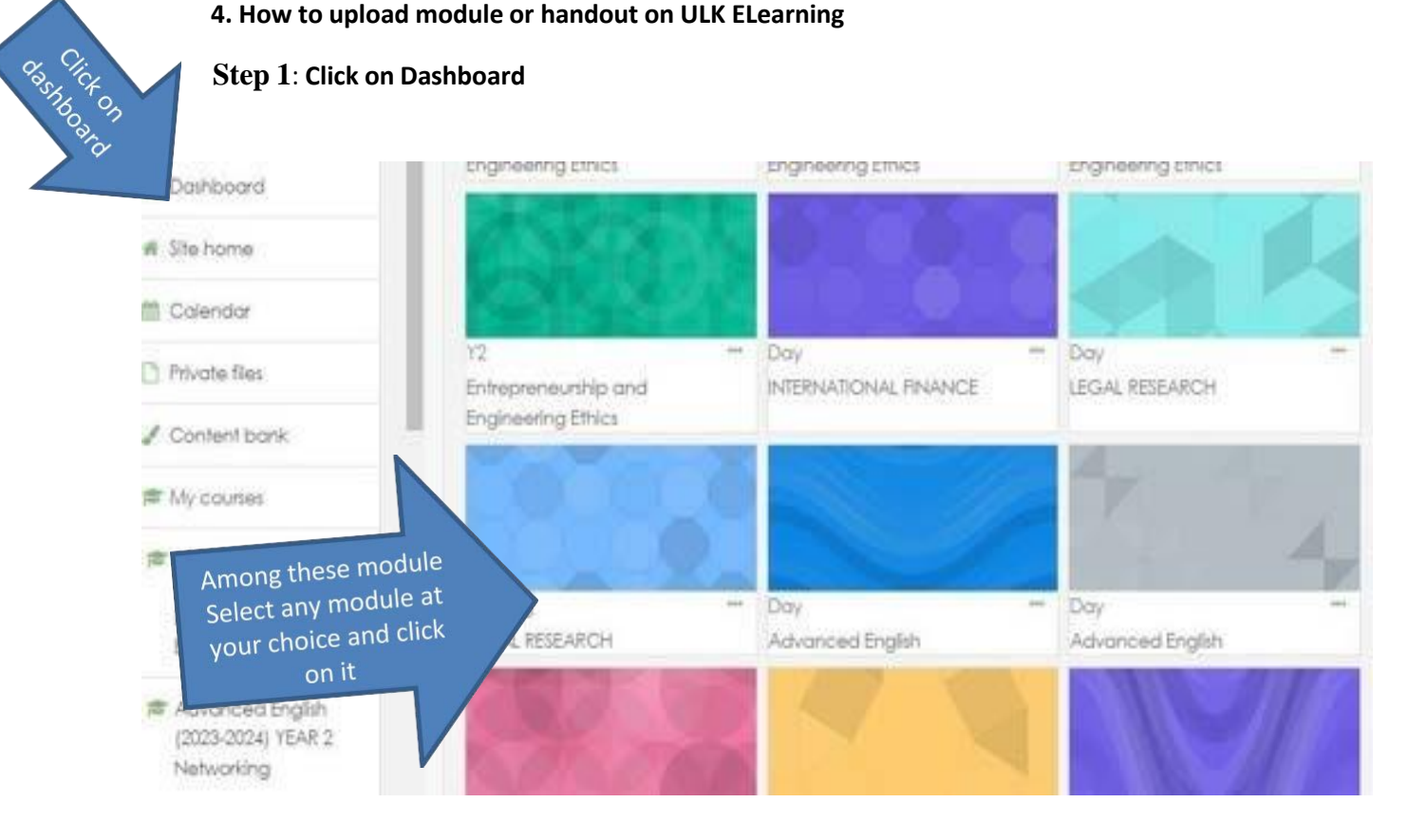

#### **Step 2: Click on turn editing on**

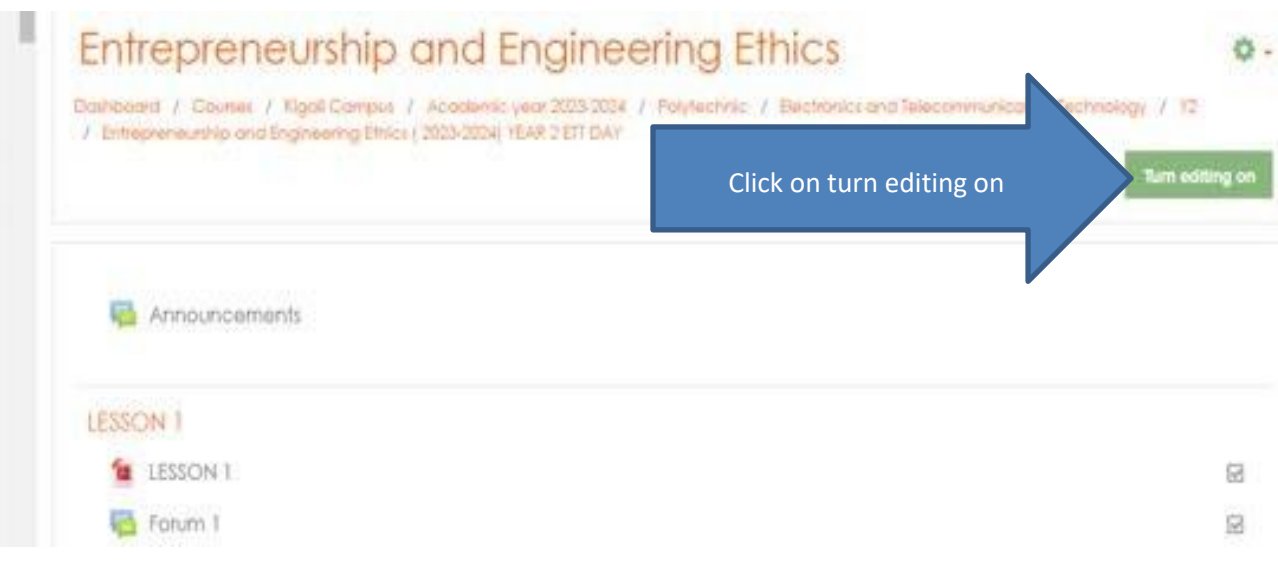

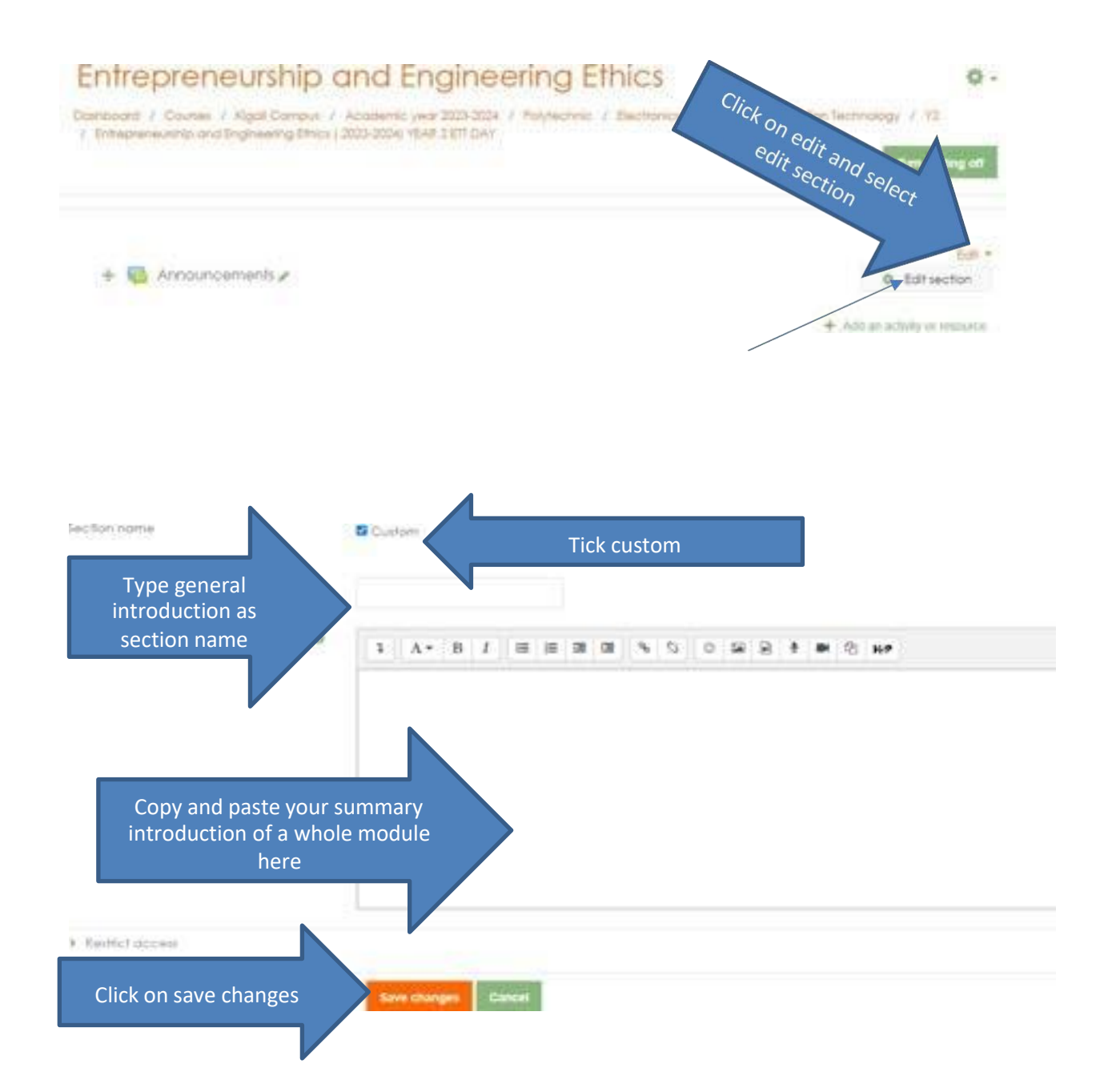

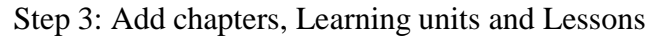

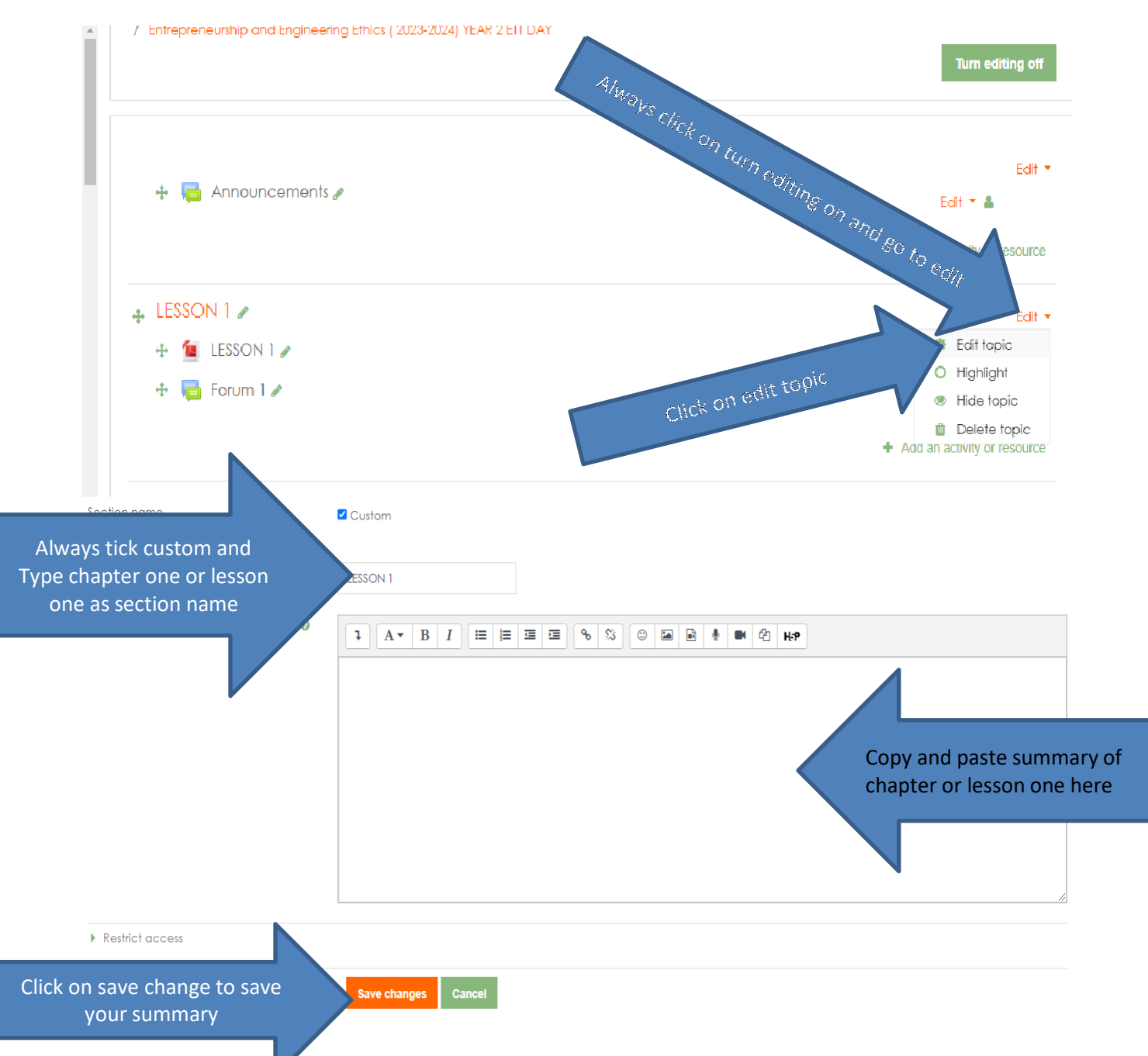

#### Step 4 : Uploading a whole dule

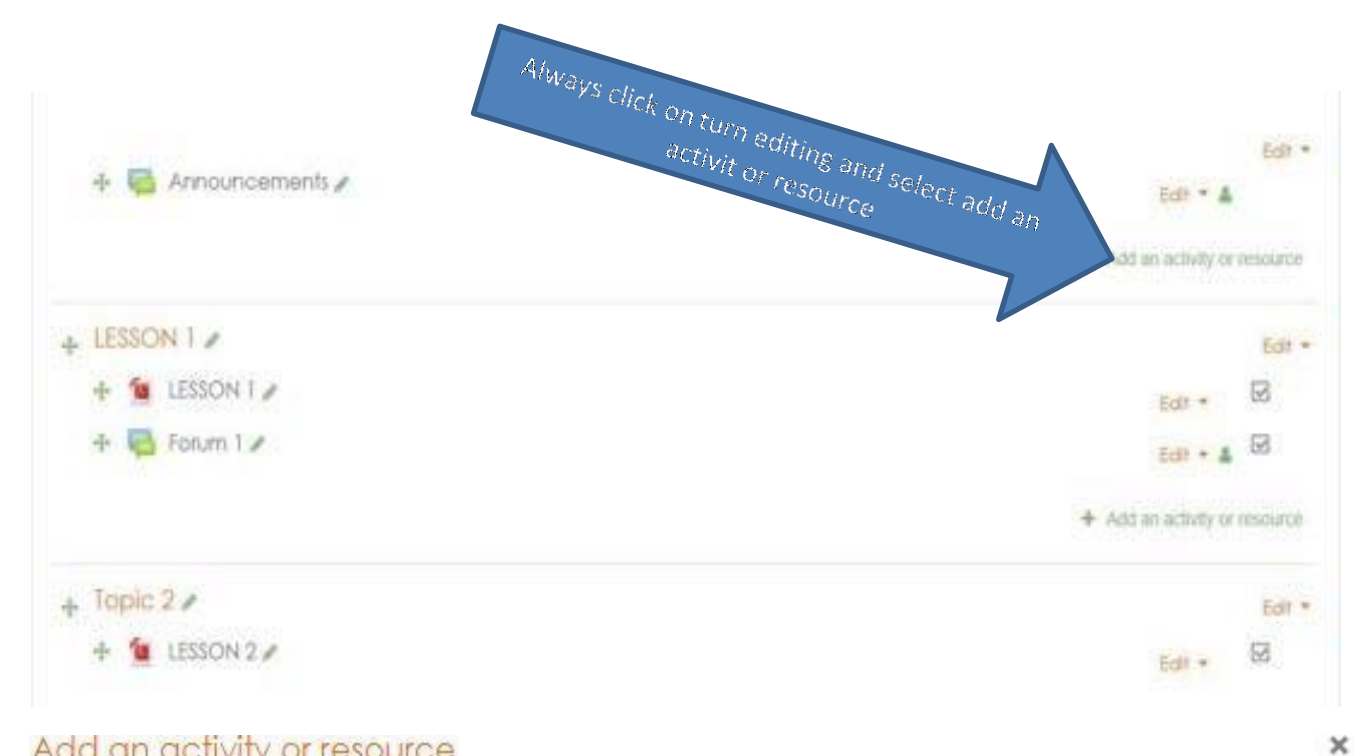

### Add an activity or resource

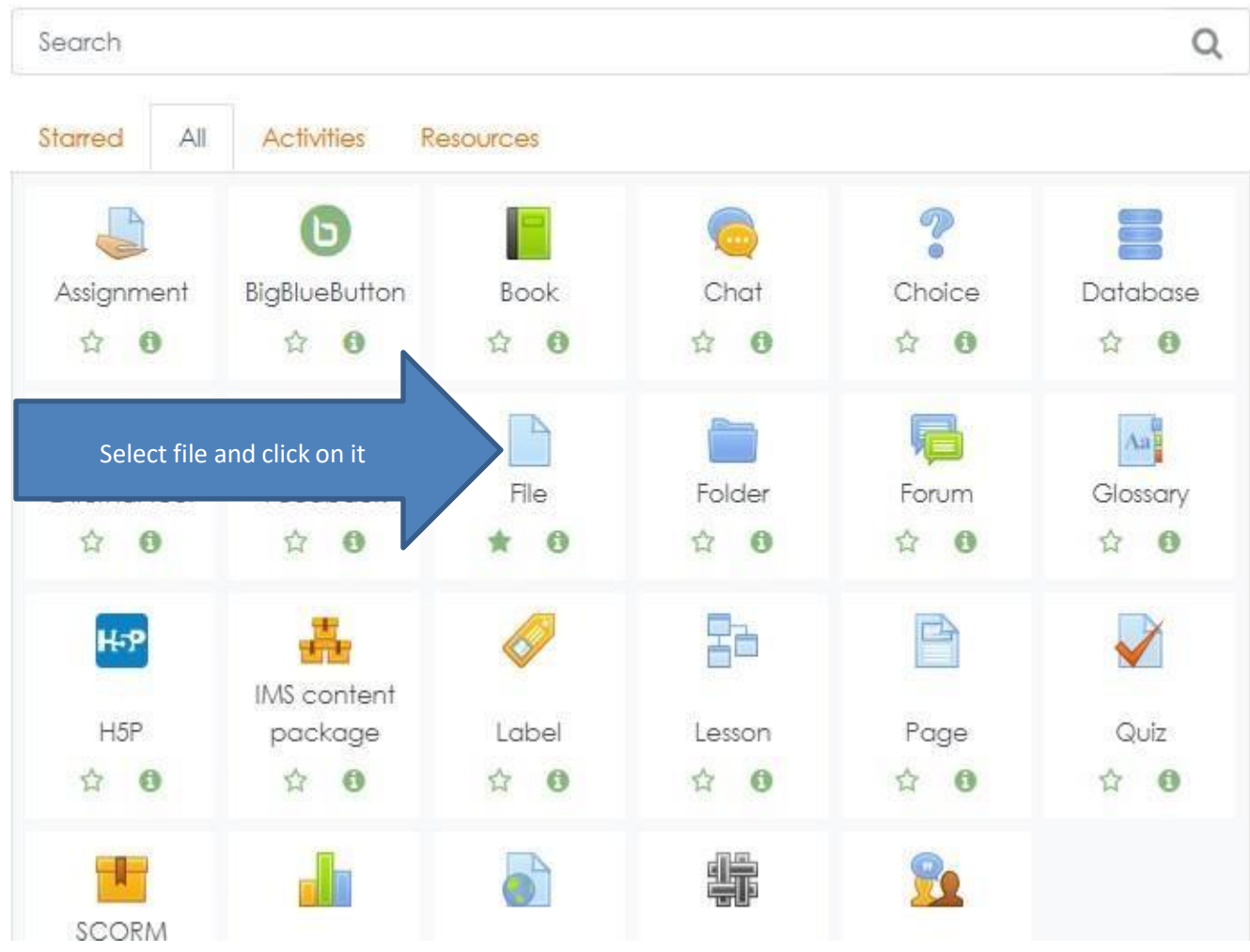

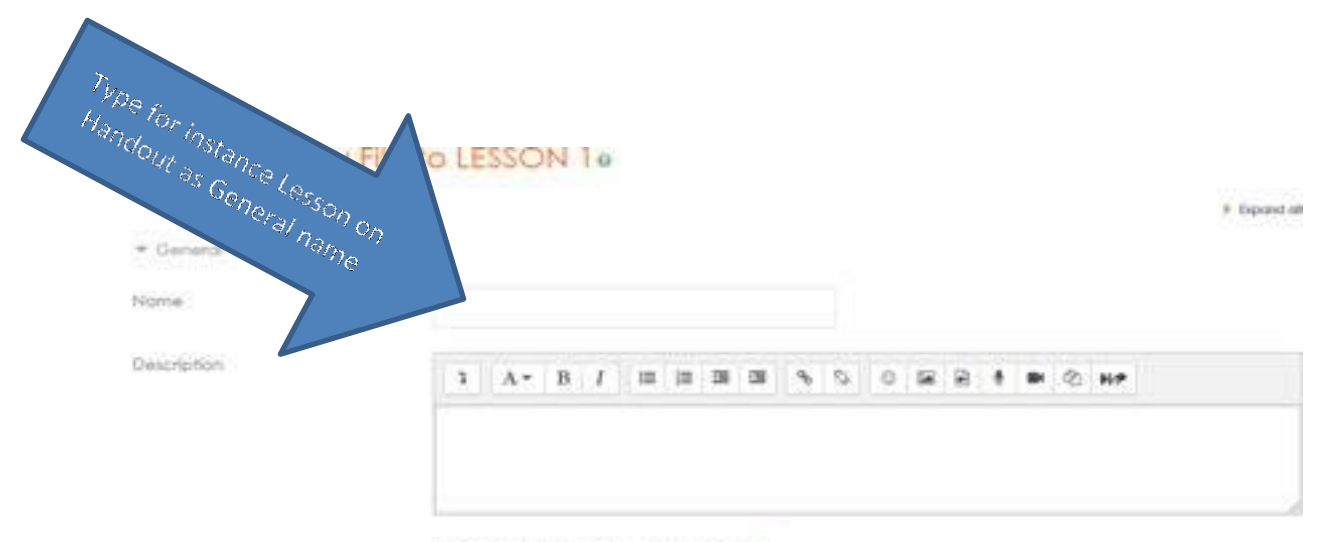

C Digital description on pourse page @

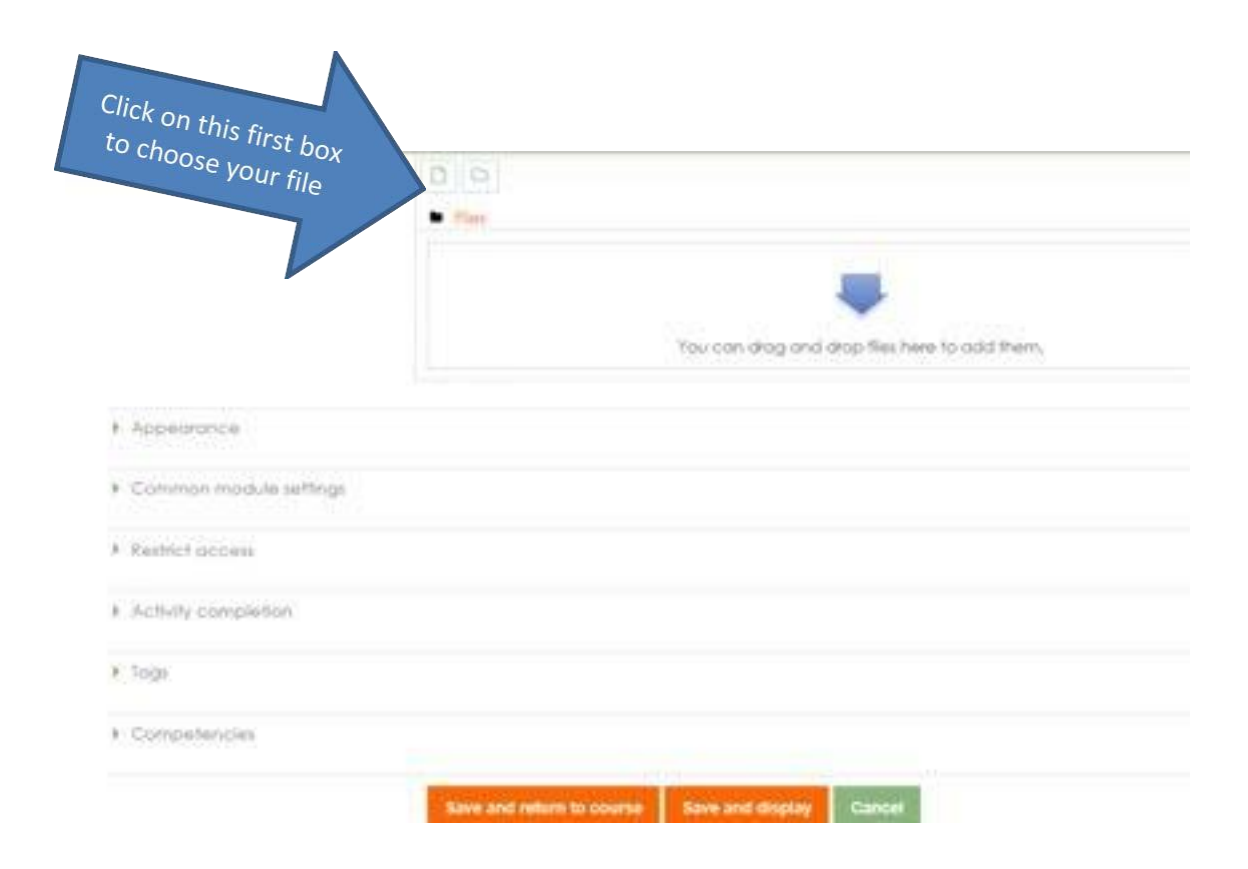

#### **File picker**

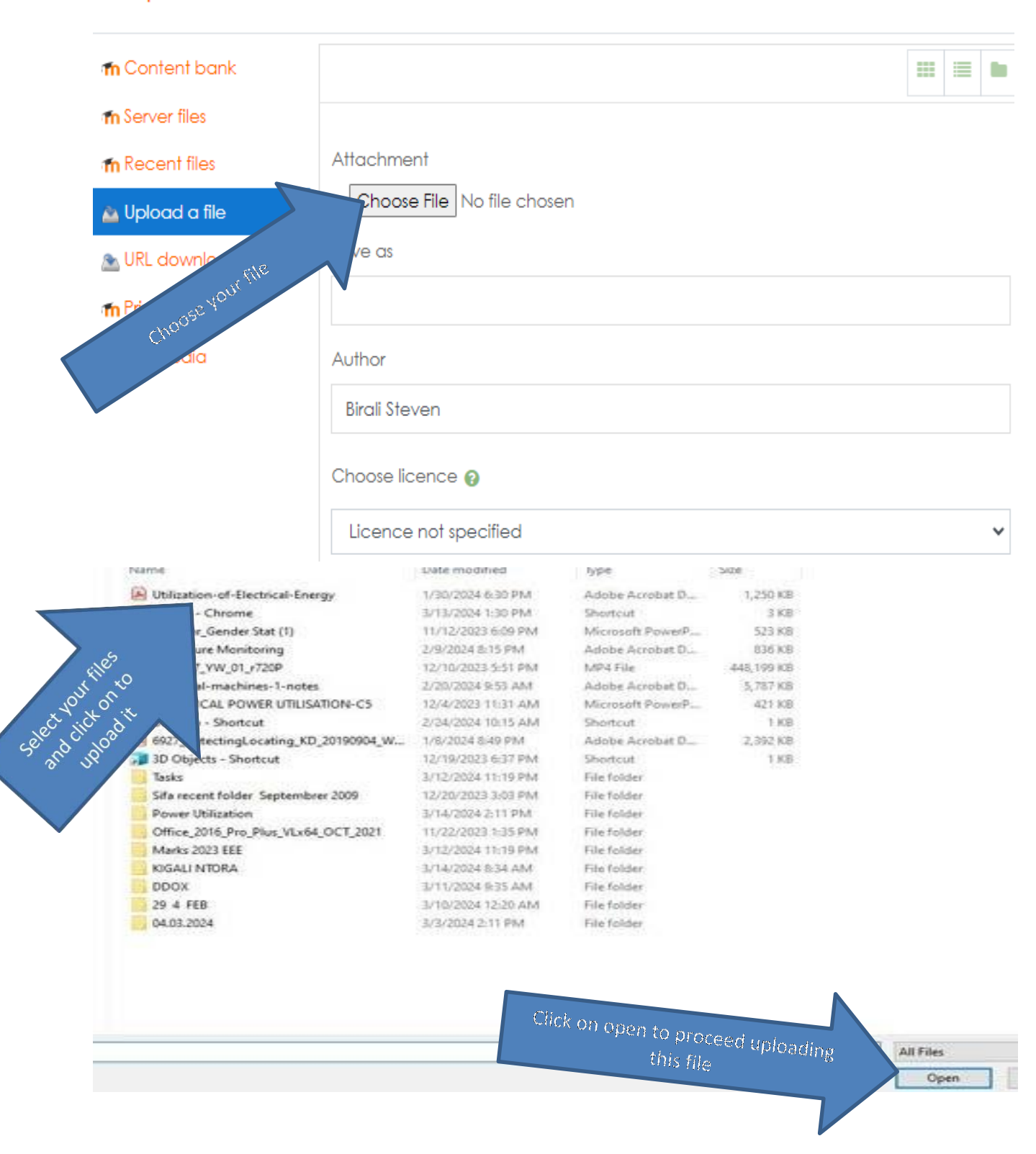

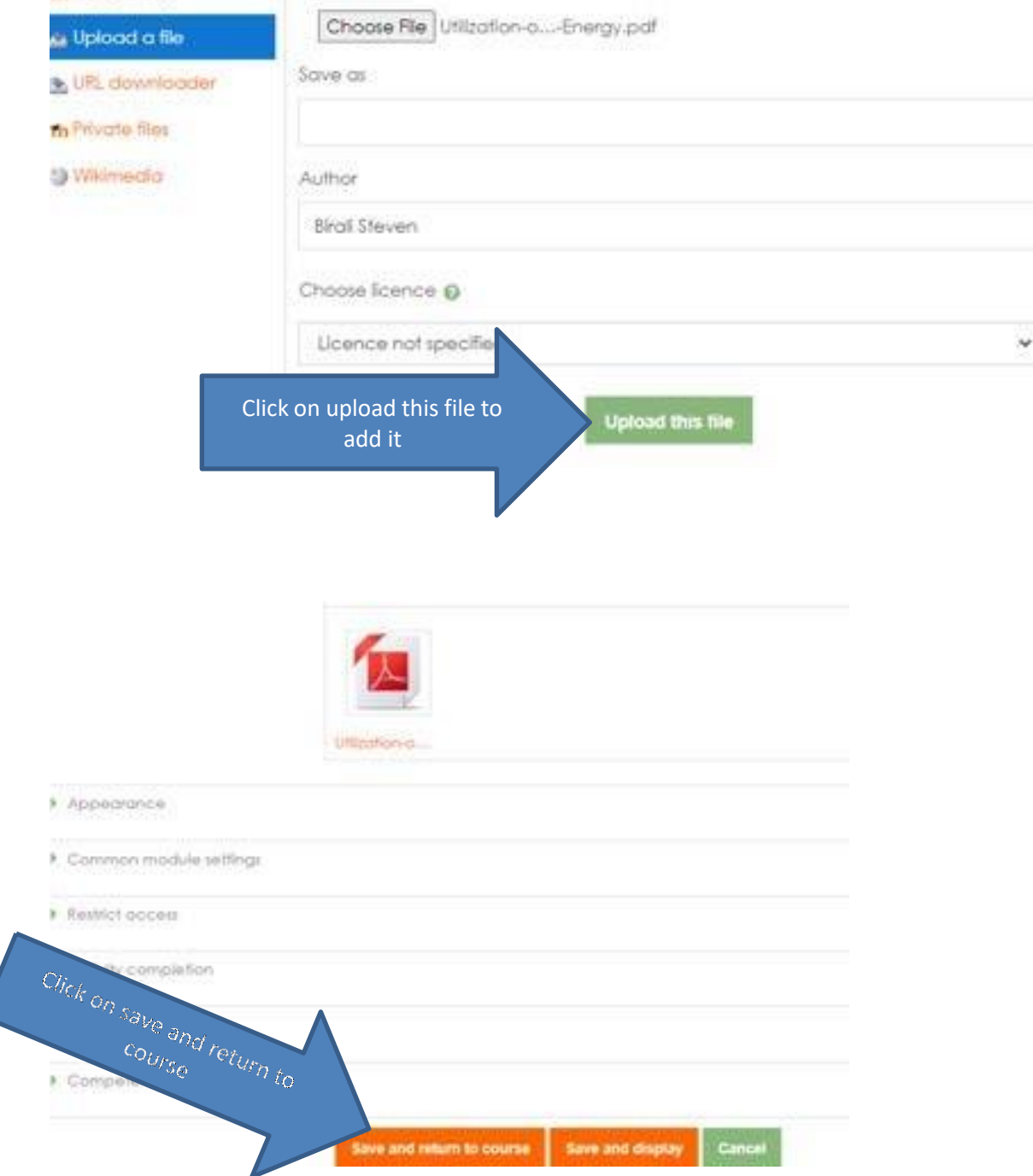

## <span id="page-19-0"></span>**5. How to upload an assignment**

## **Step 1: Click on your module and select turn editing on**

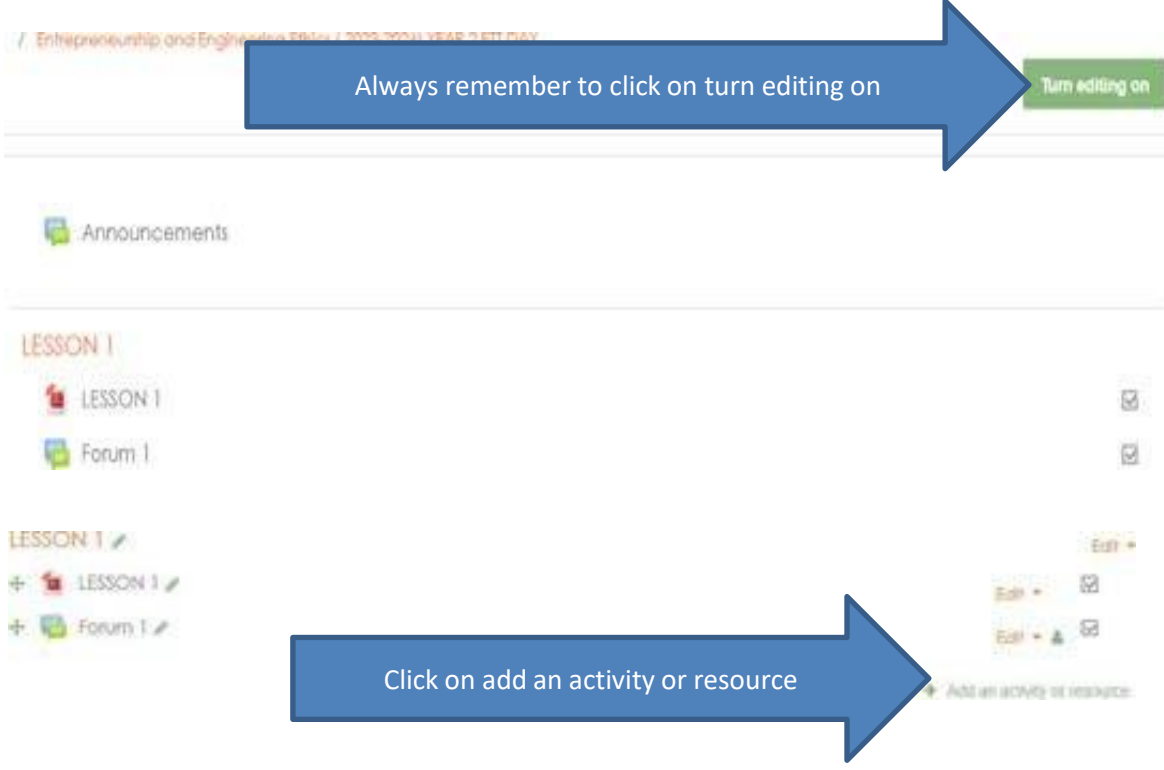

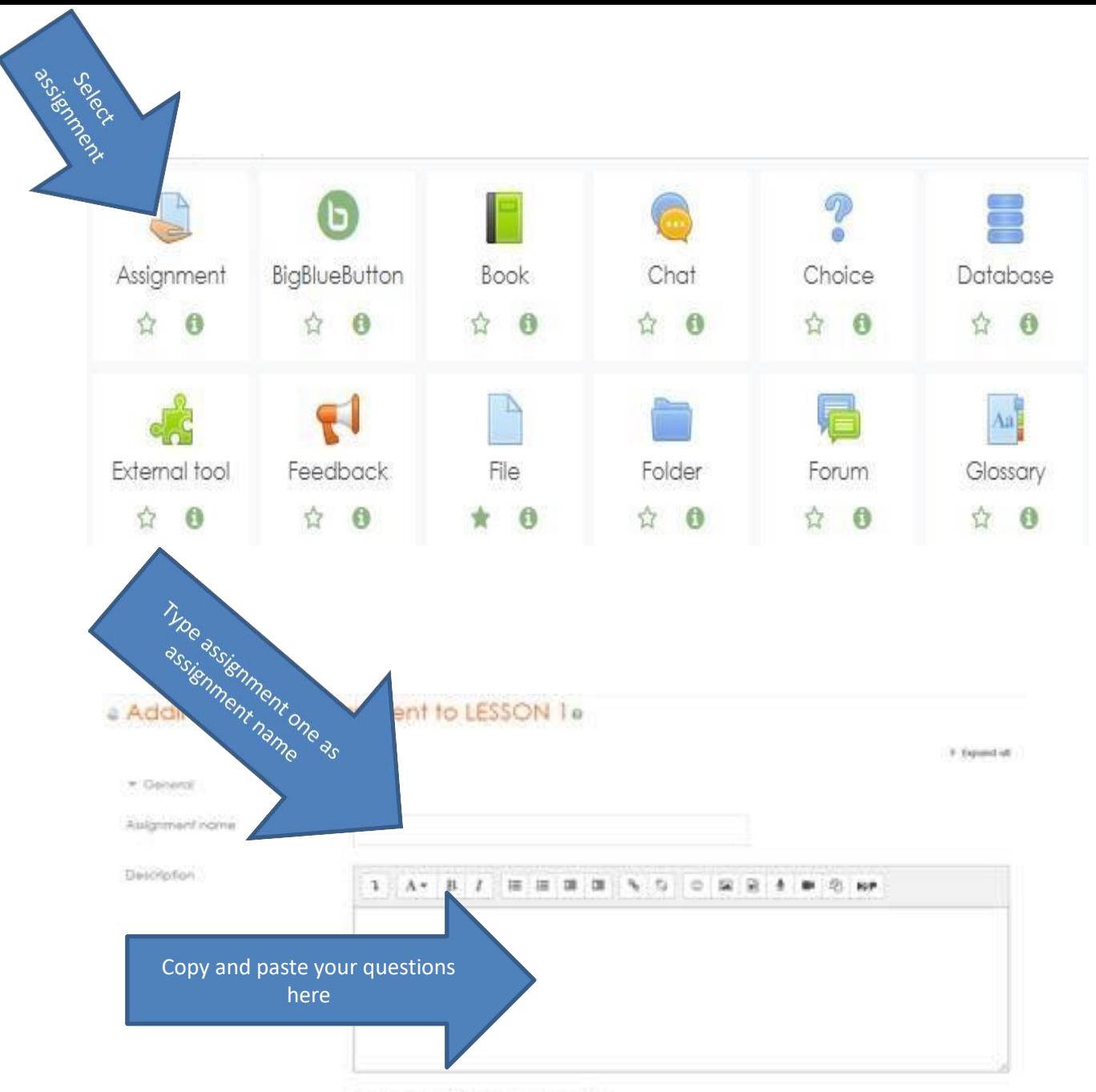

[3 Display description an course page @

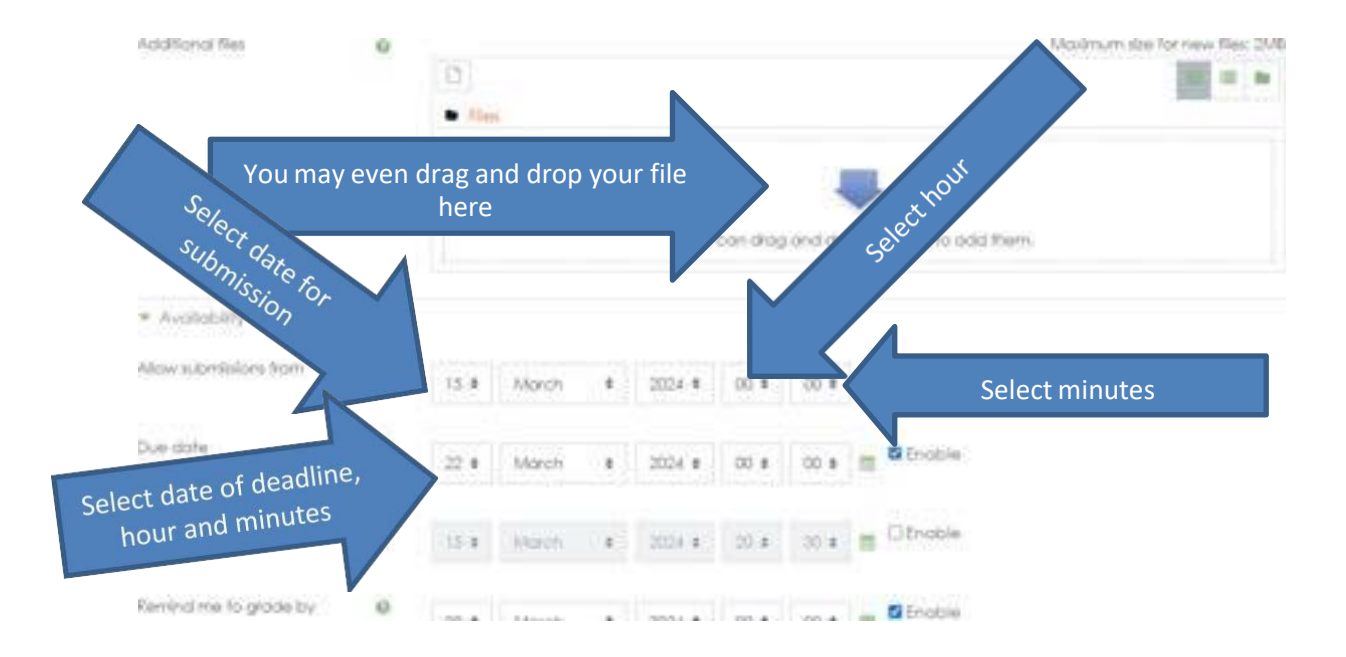

Group submission settings

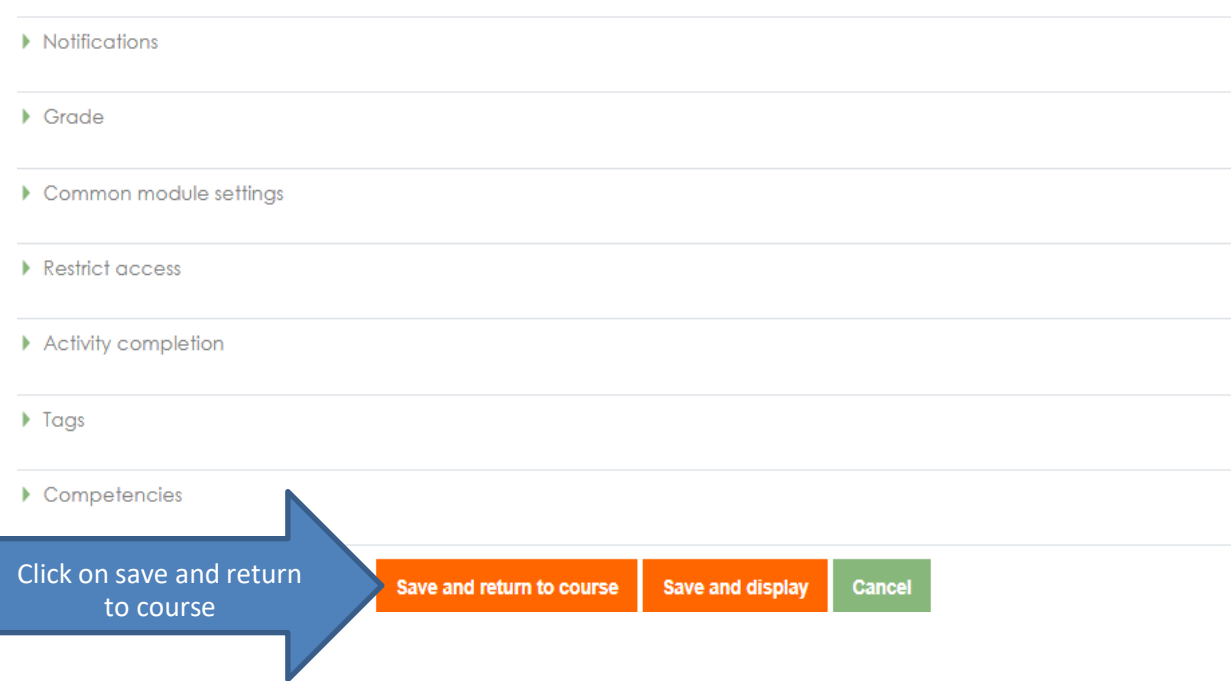

#### **6. How to grade students**

#### **Step 1: Click on Assignment or Formative Assignment**

<span id="page-22-0"></span>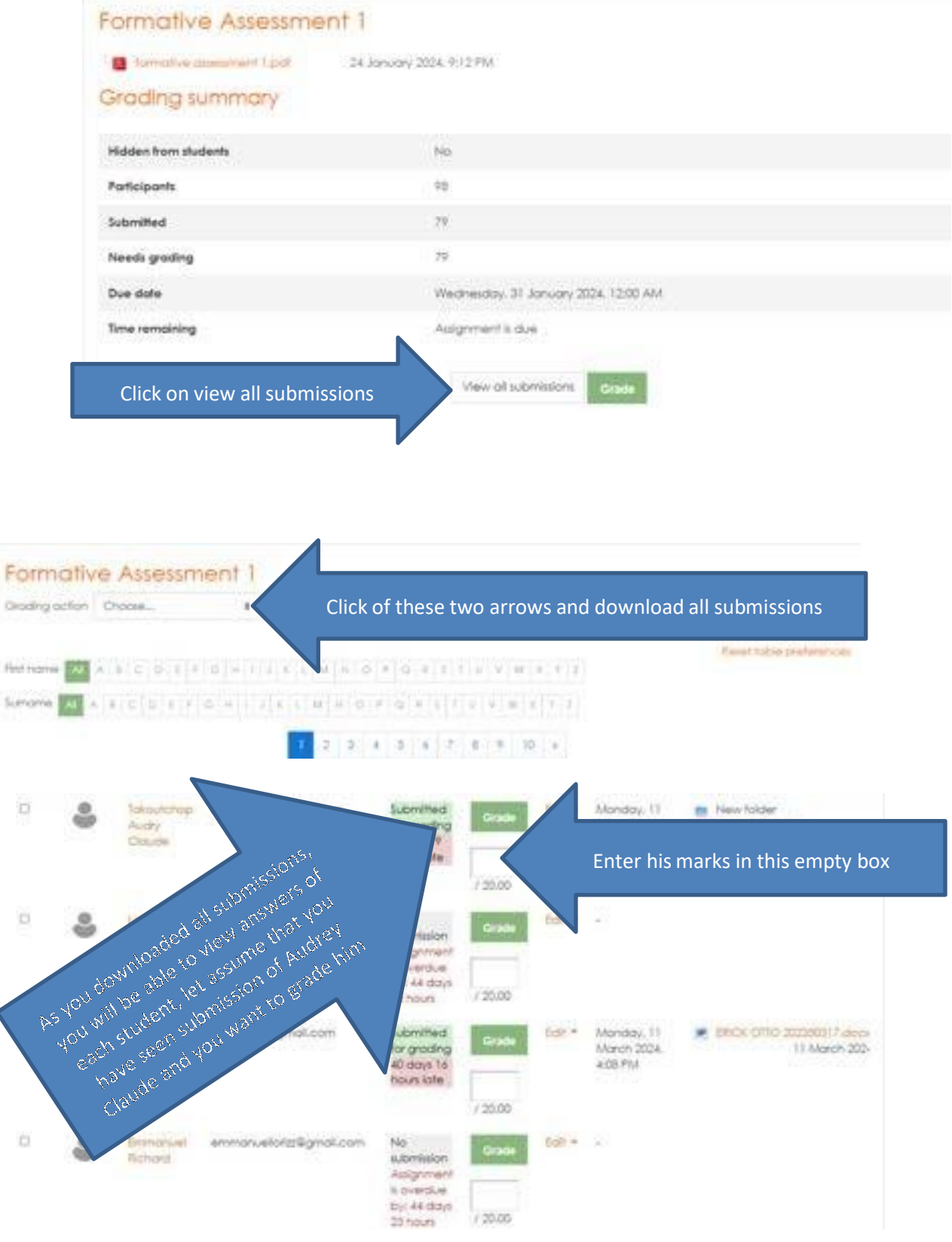

22

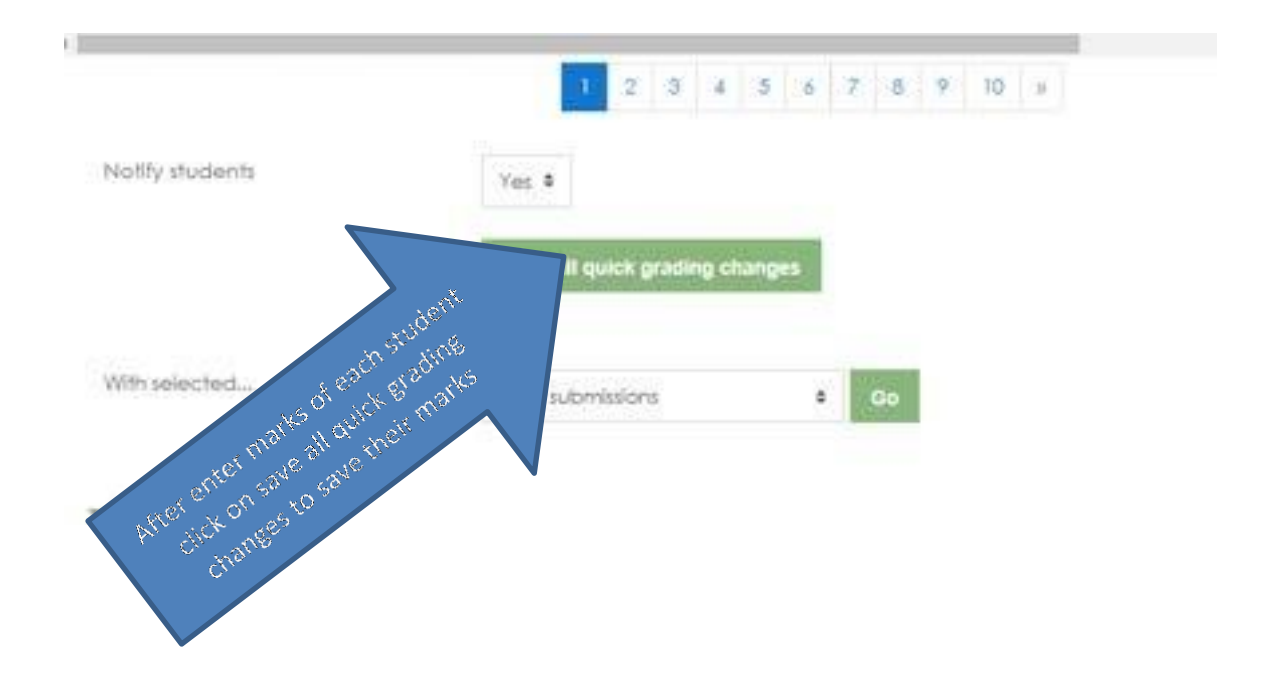

#### **7. How to create forum discussion**

<span id="page-23-0"></span>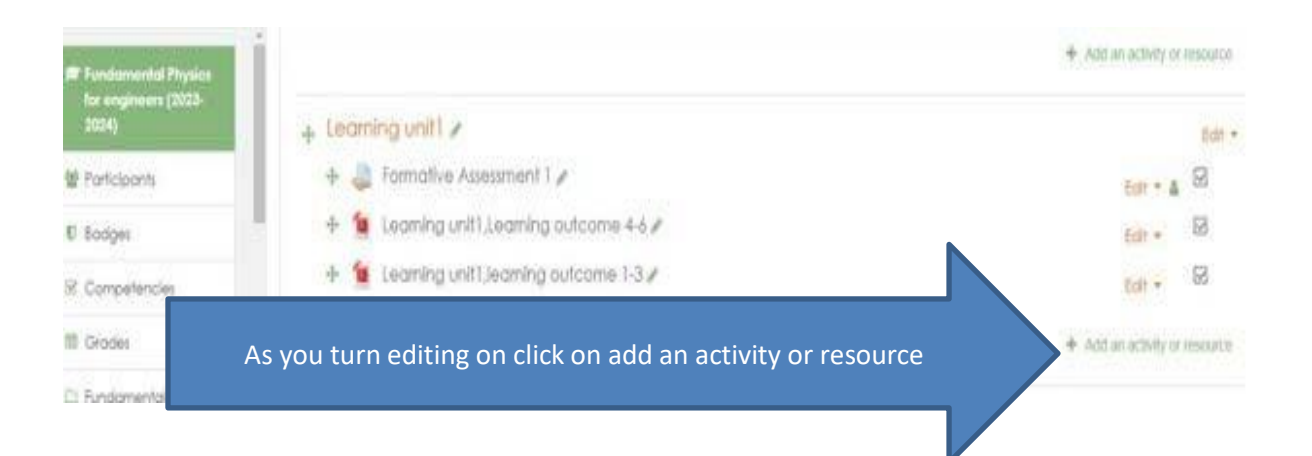

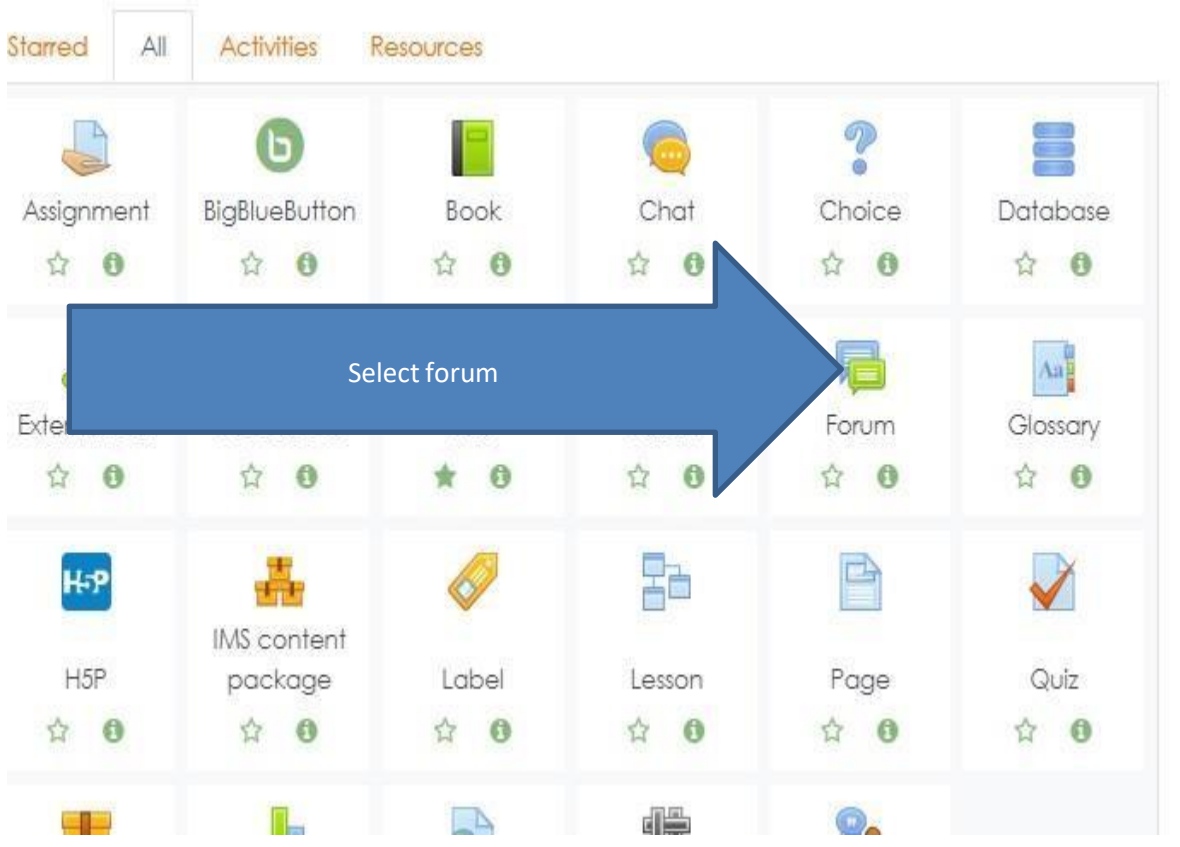

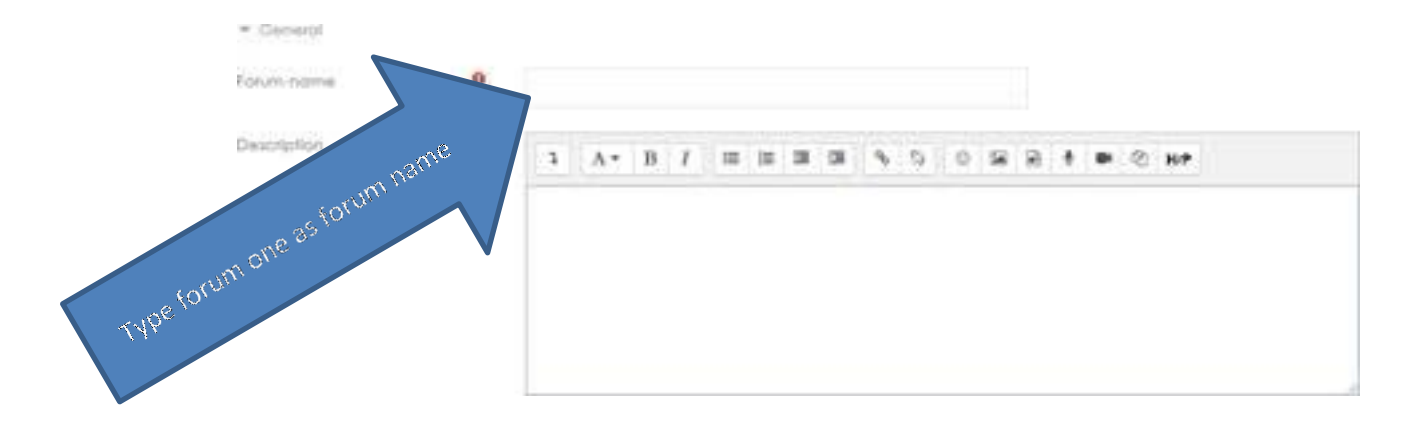

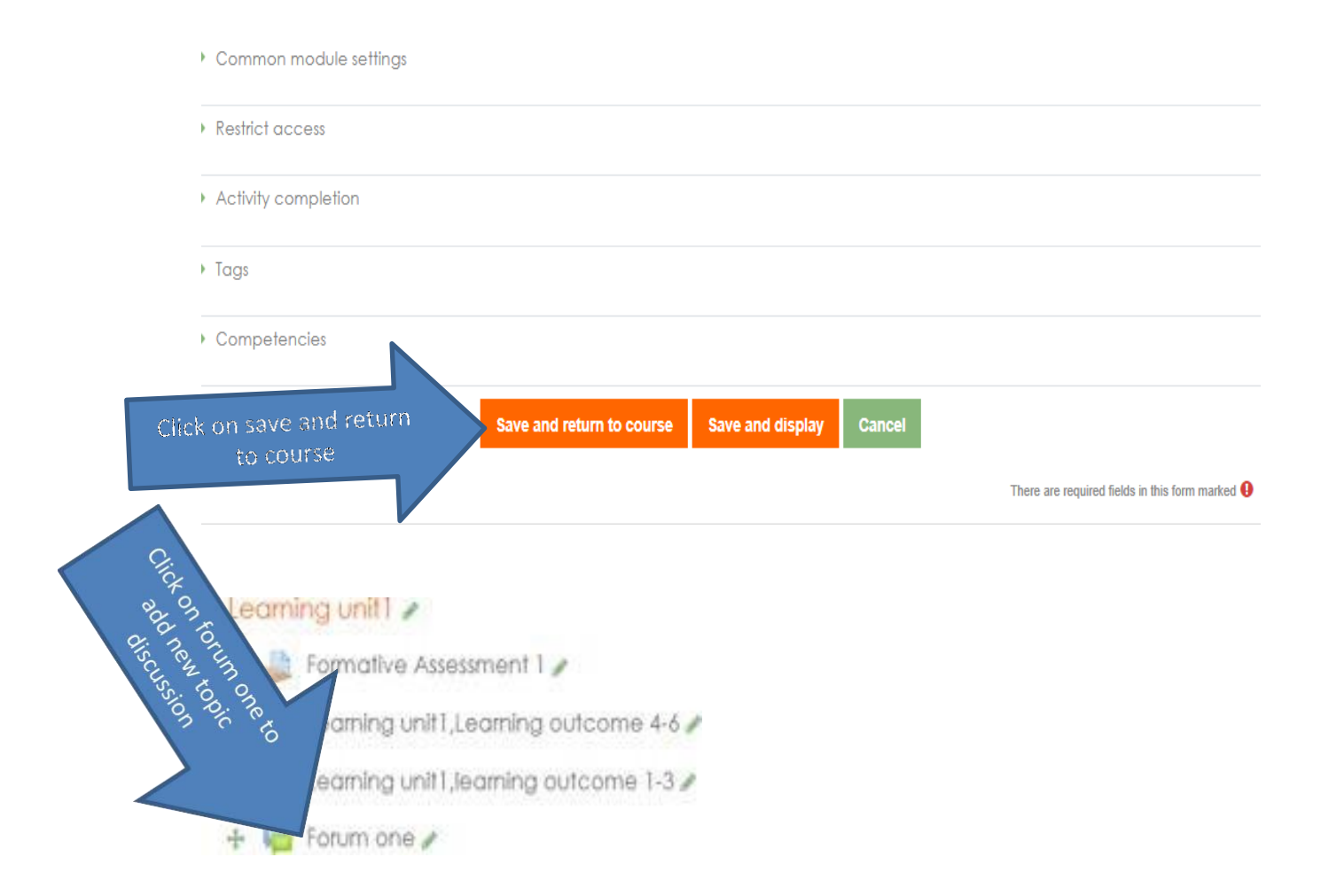

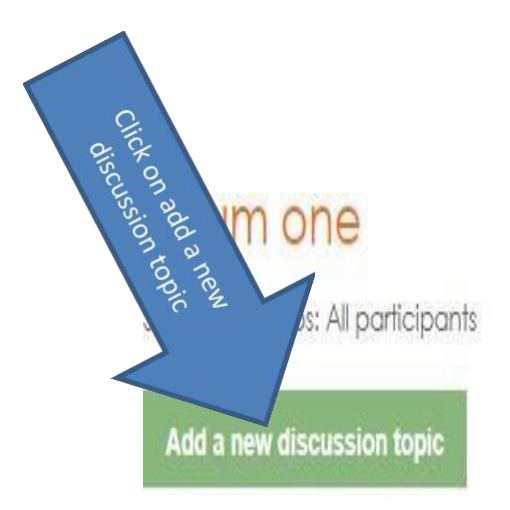

(There are no discussion topics yet in this forum)

◀ Learning unit1,learning outcome 1-3

Jump to...

 $\rlap{-} \varphi$ 

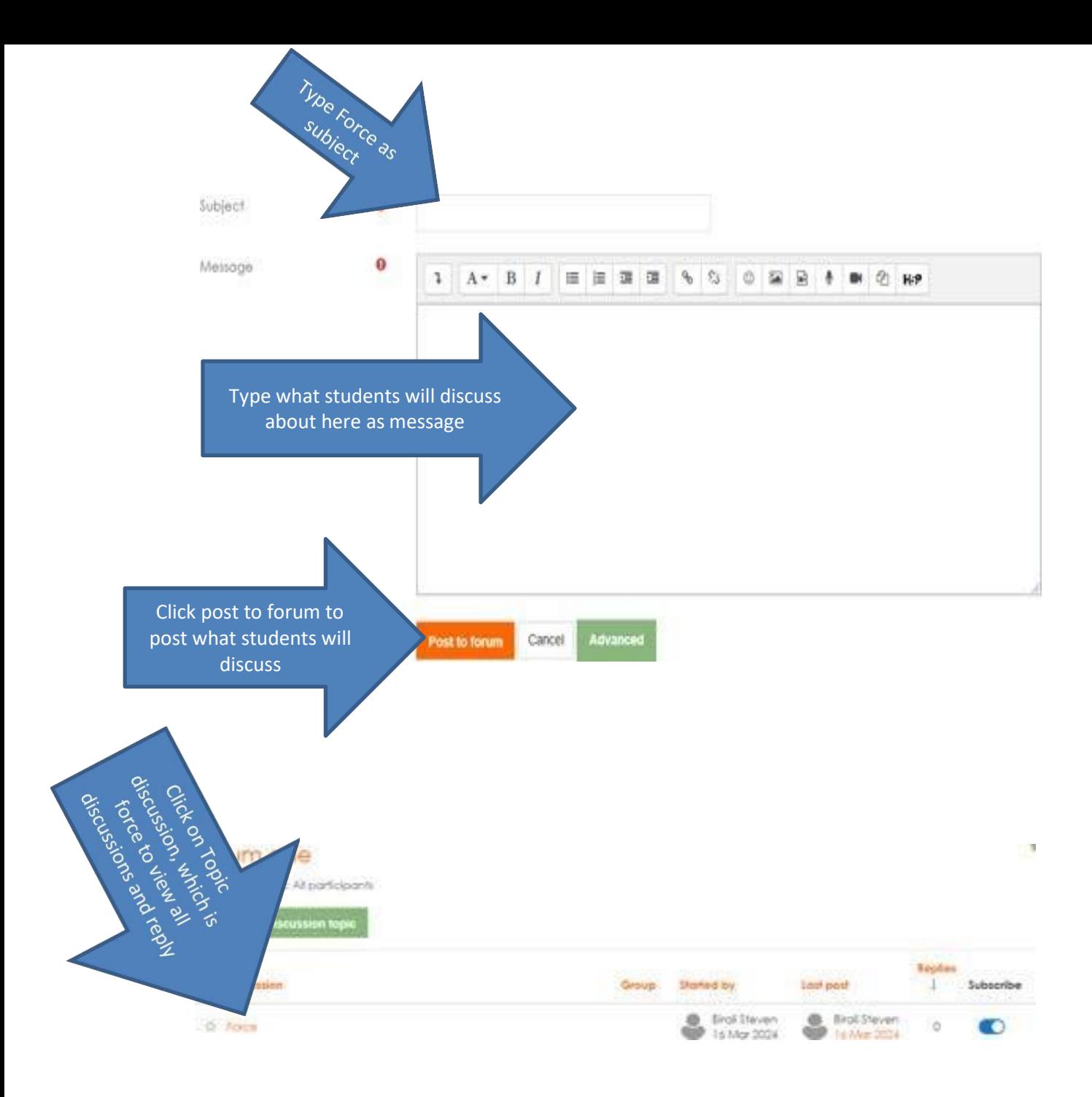

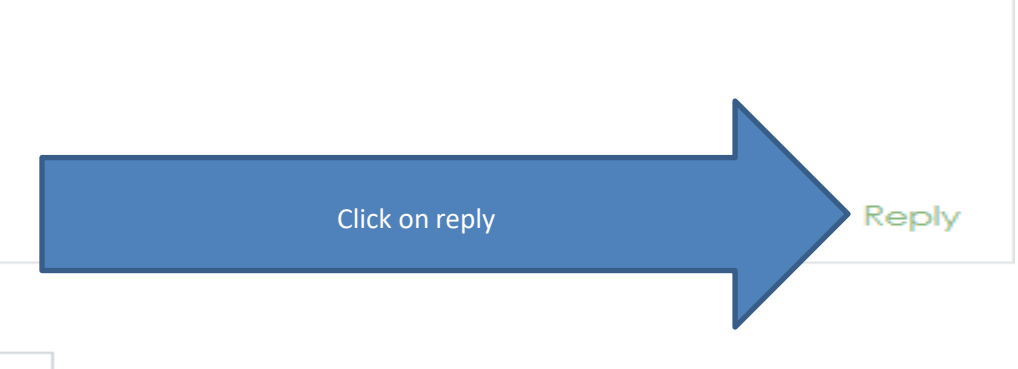

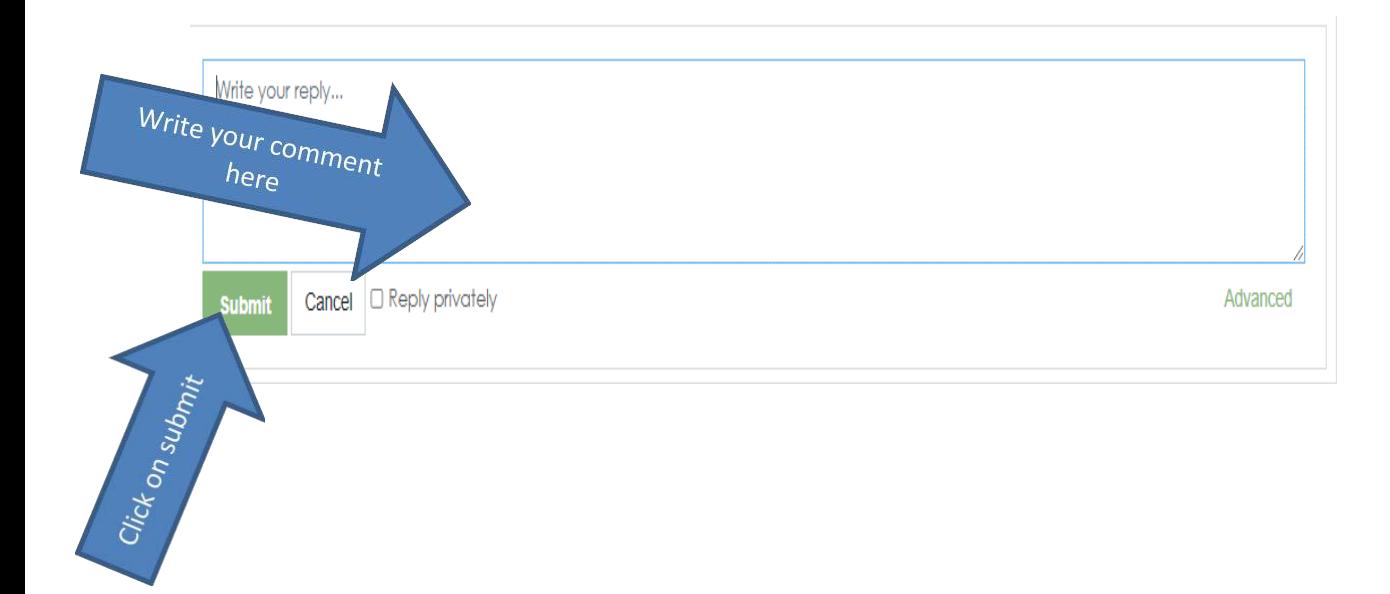

**8. How to create enrollment key that students use to enroll themselves in their modules**

<span id="page-29-0"></span>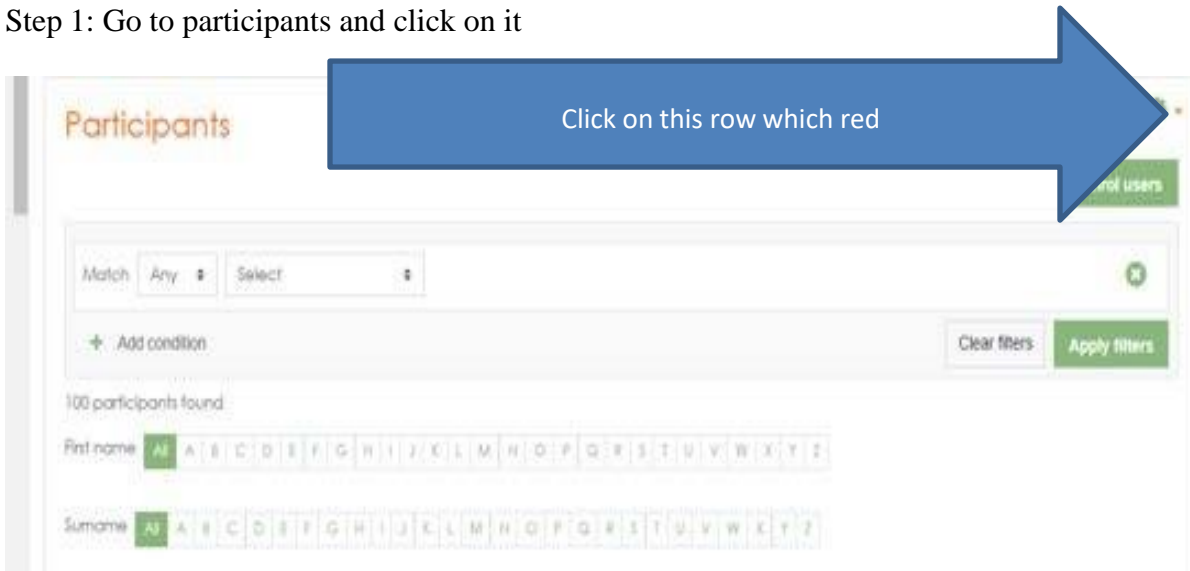

Step 1: Go to participants and click on it

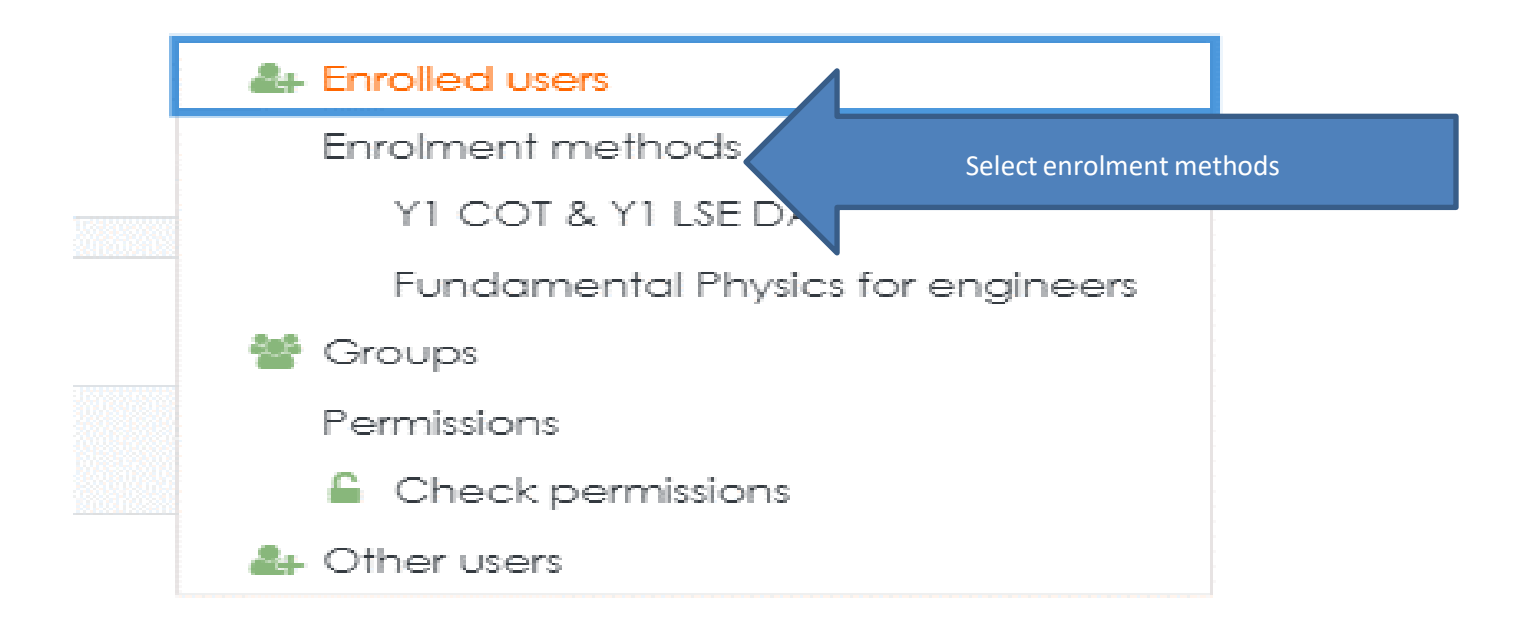

## **Enrolment methods**

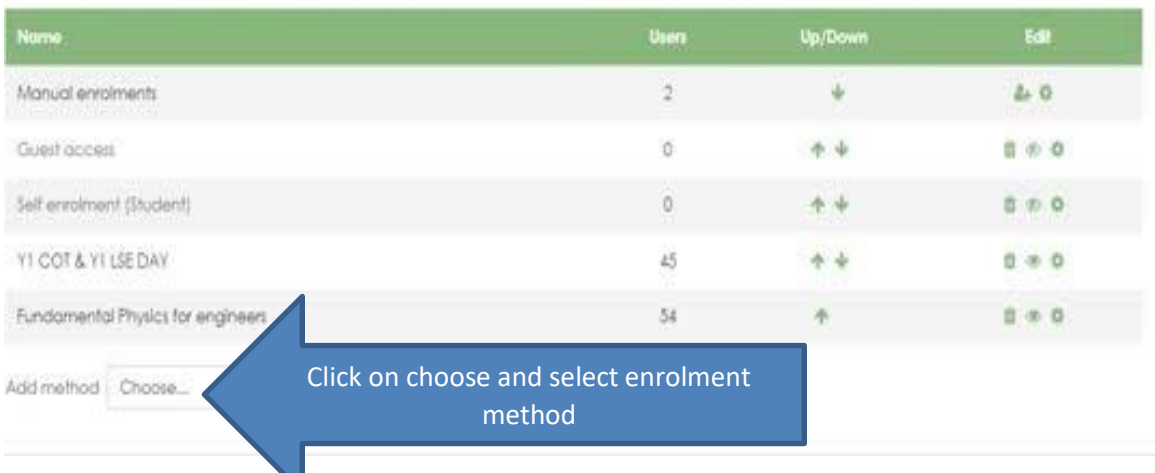

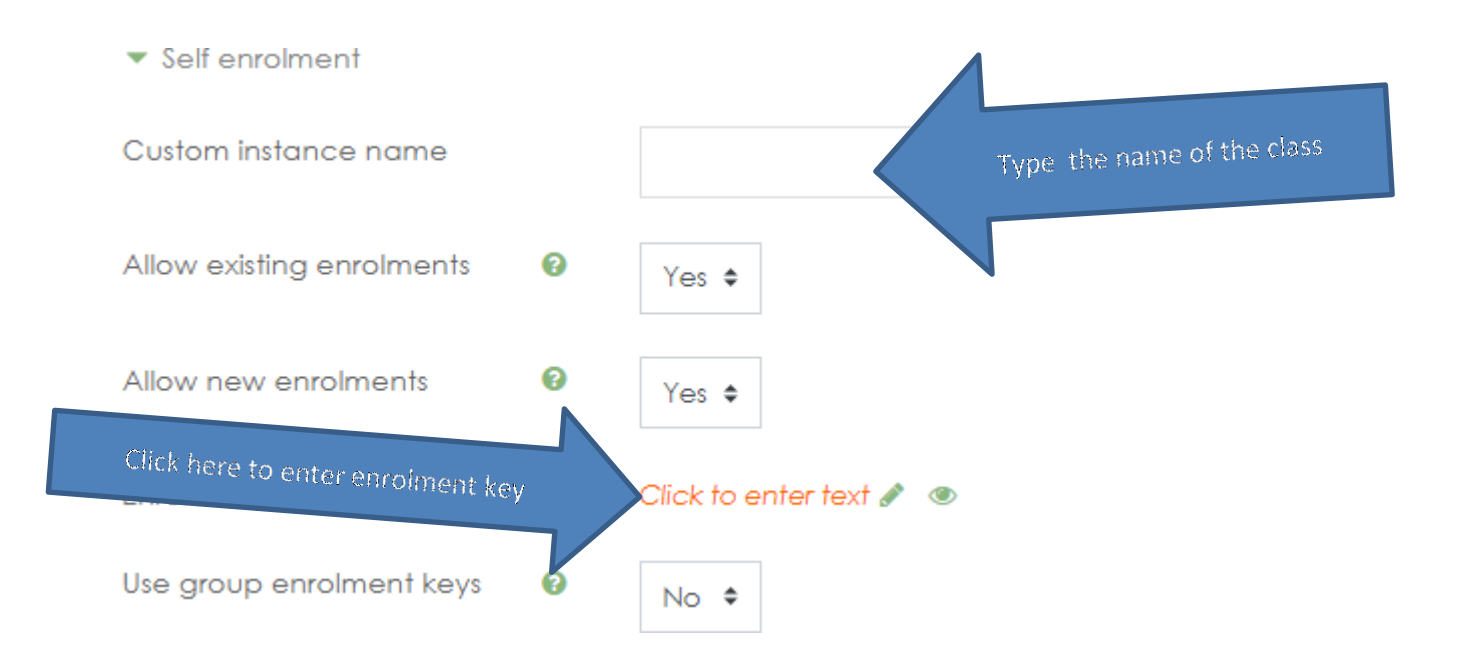

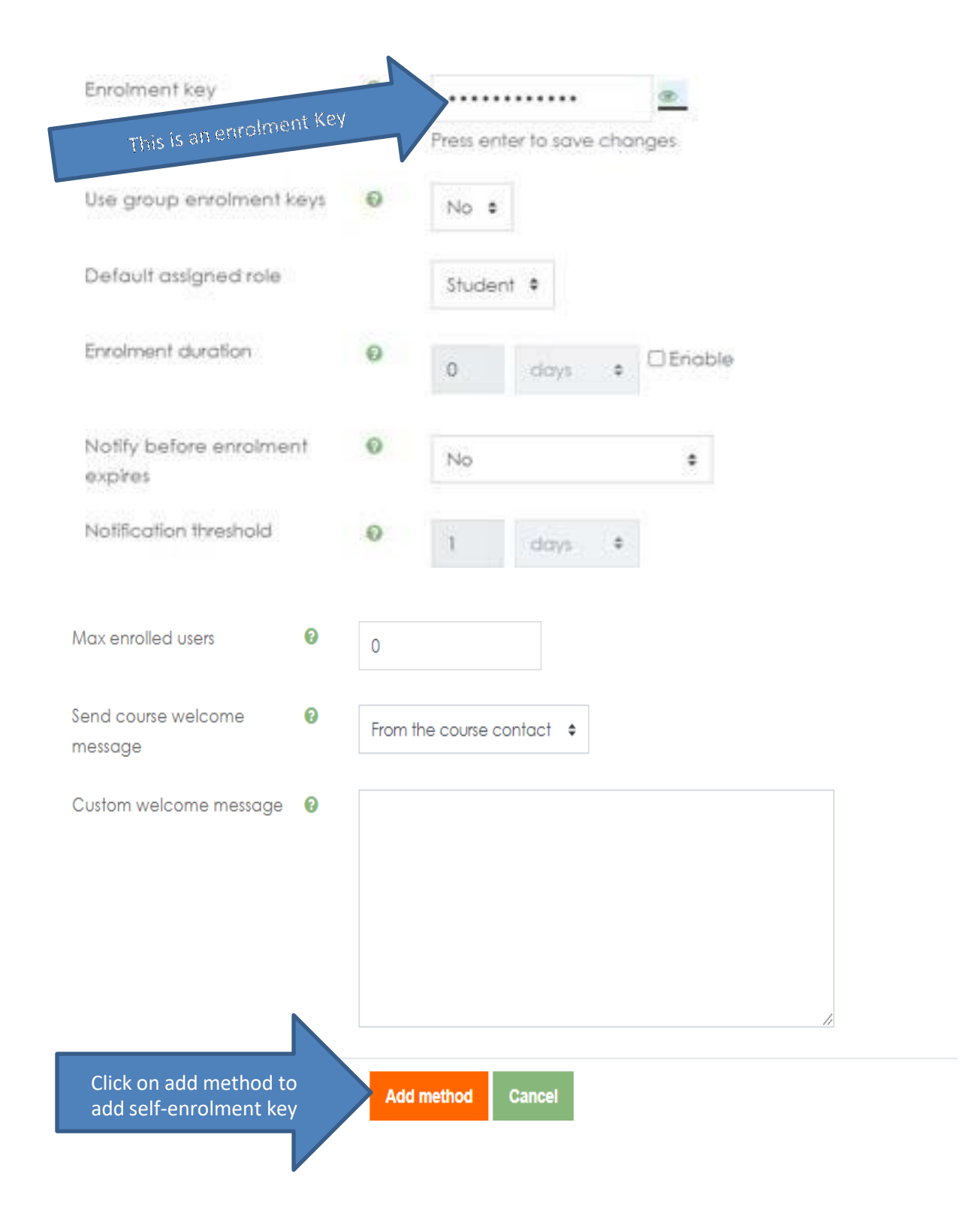

**9. How to add a quiz**

## <span id="page-33-0"></span>**Step 1: Always make sure you click on turn editing on And click again on add an activity or resource**

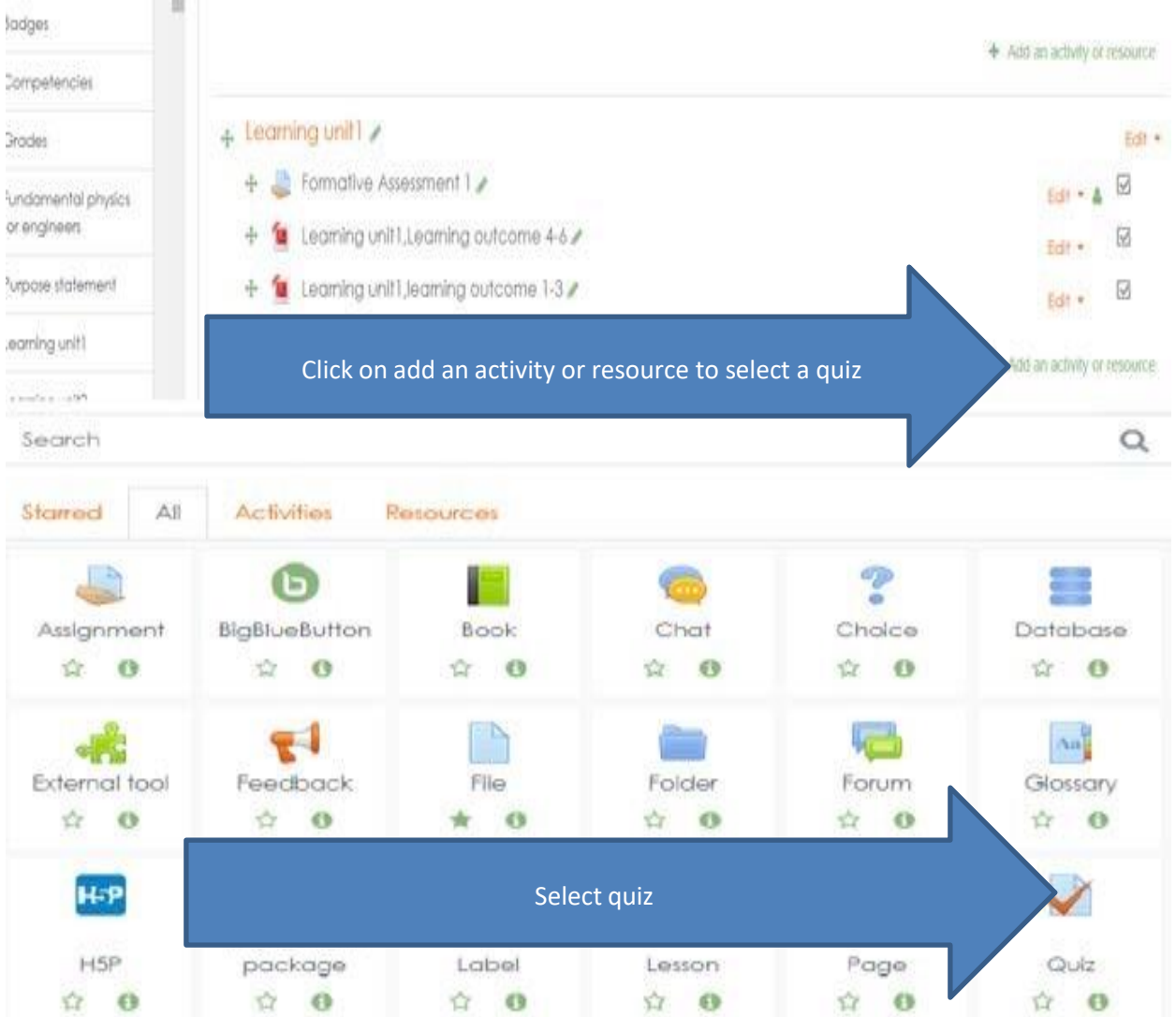

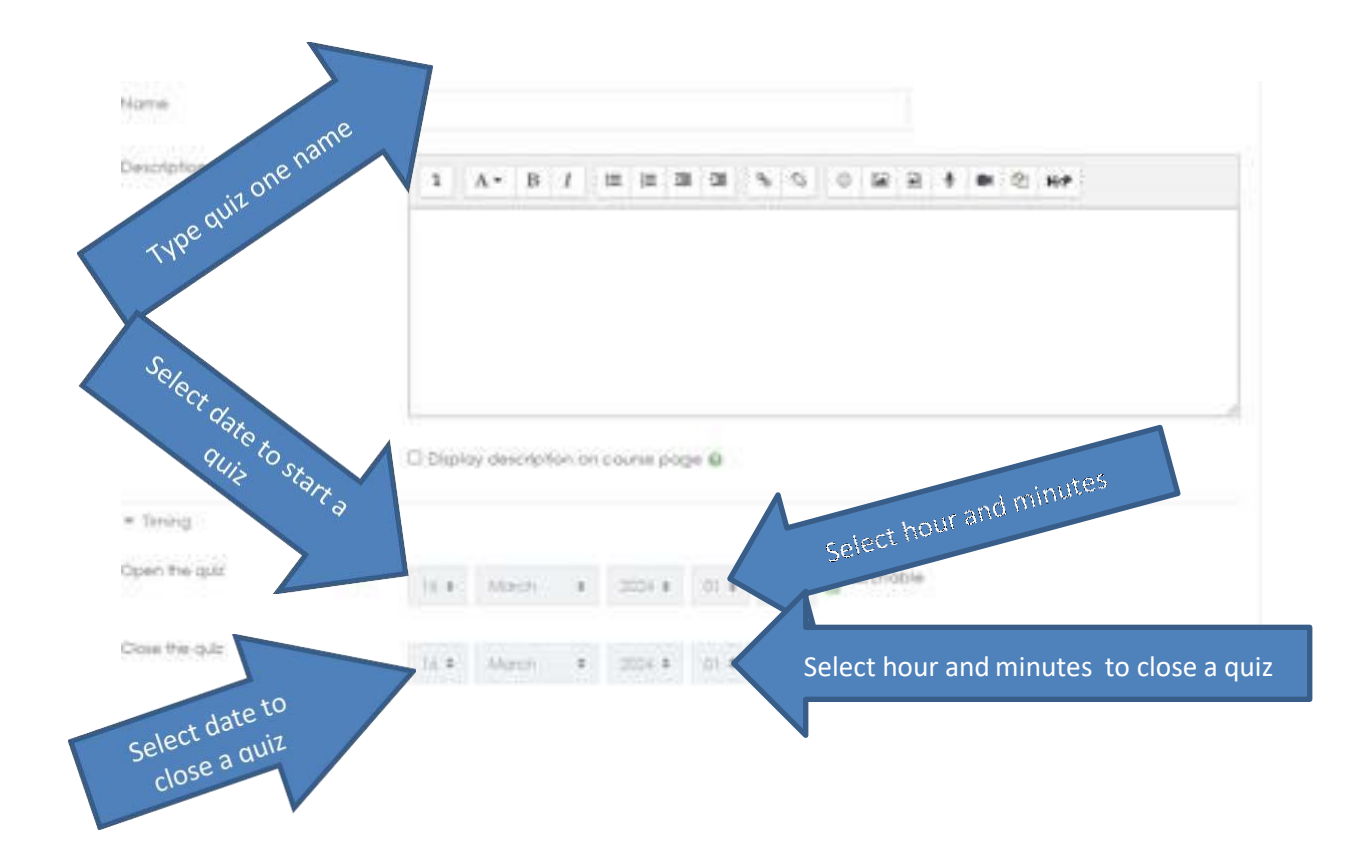

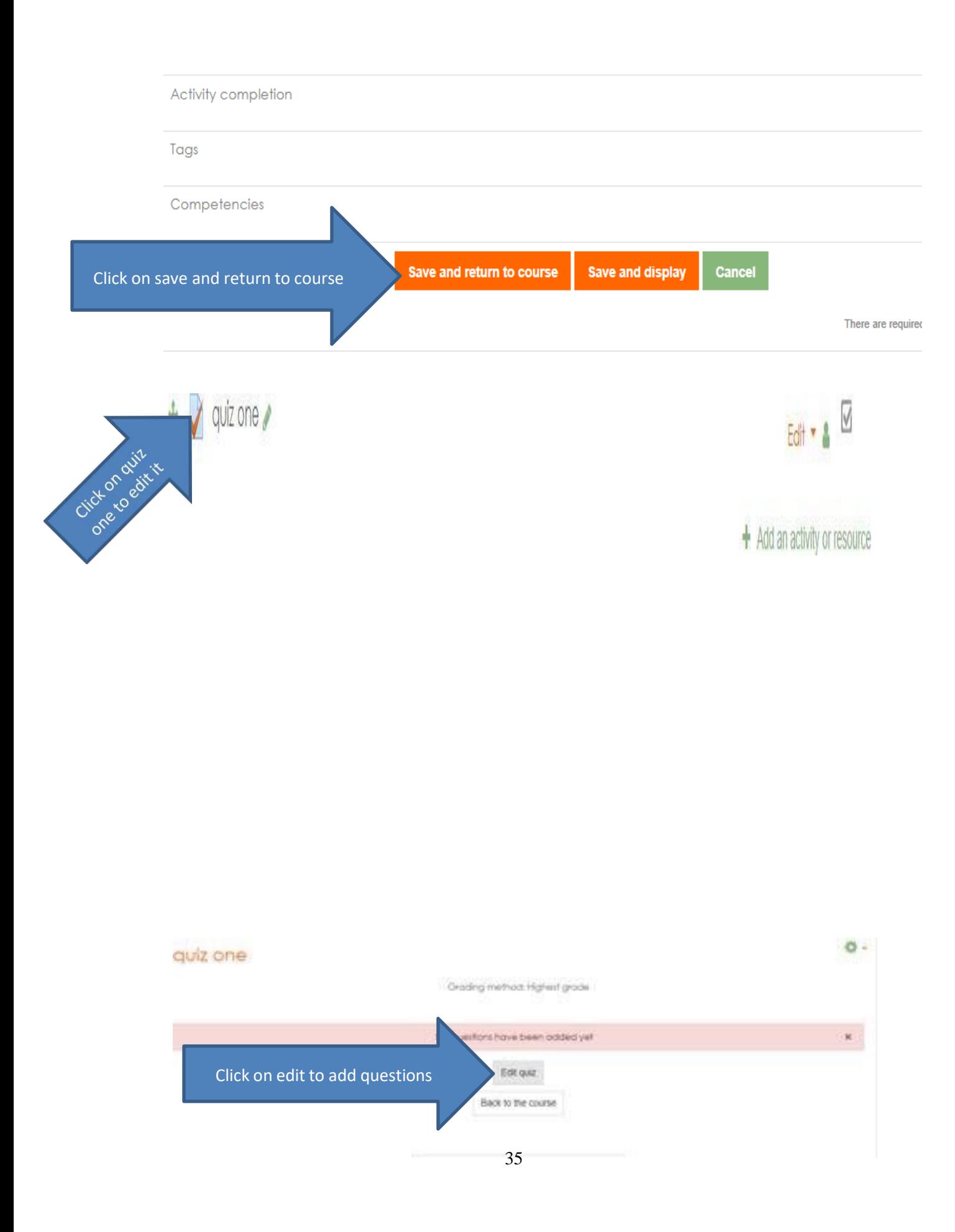

## **Fundamental Physics for engineers**

Dashboard / Counes / Kigali Campus / Academic year 2023-2024 / Polylechnic / Construction Technology / 11 / Day / Fundamental Physics for engineers (2023-2024) / Learning unit) / quizione / Edit quiz

## Editing quiz: quiz oneo

Questions: 0 | This quick open Maximum grade 10.00 Save Repaginate Select multiple tems Total of marks: 0.00  $\mathcal{S}$ Stuffle @ Click on add to questionsAdd =

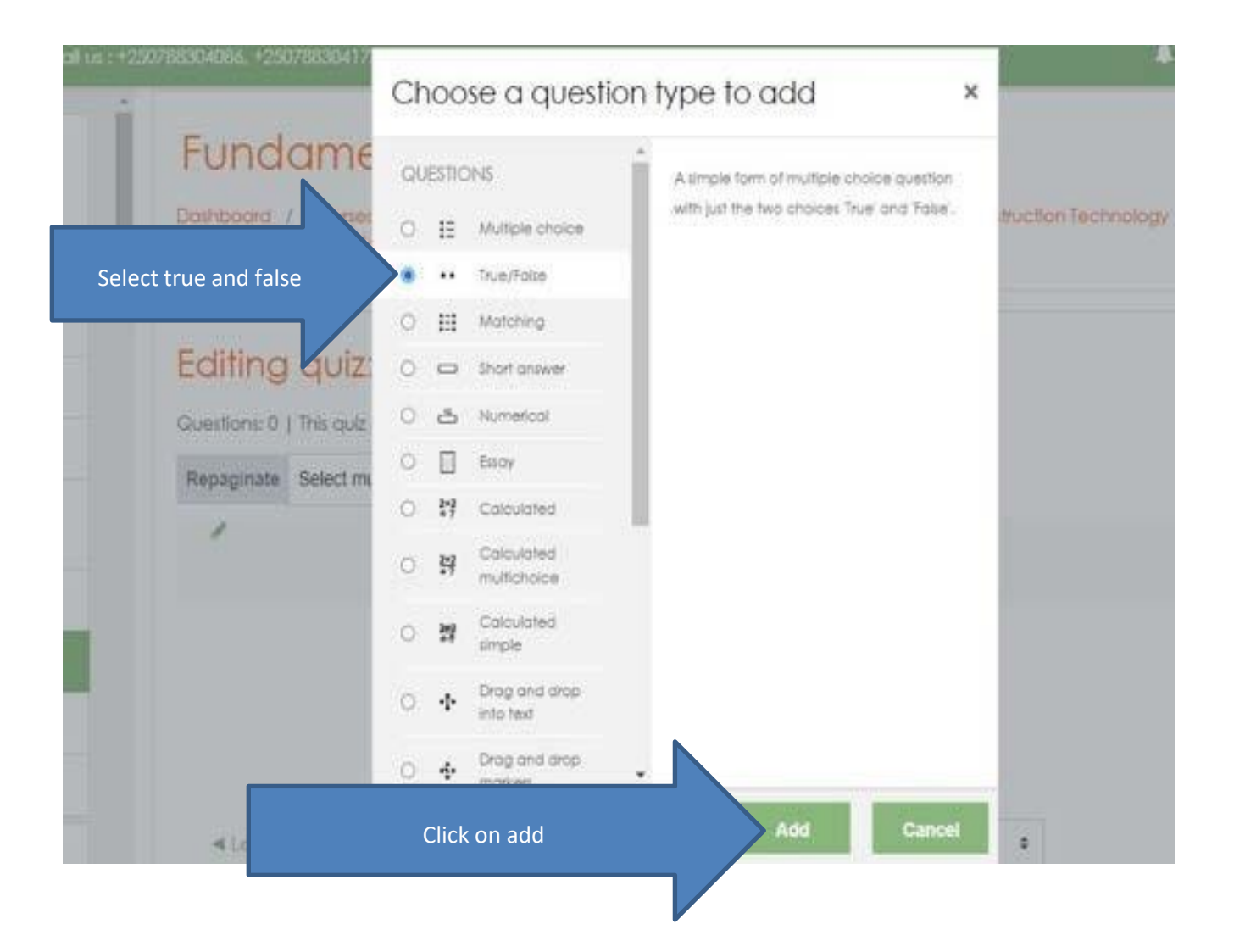

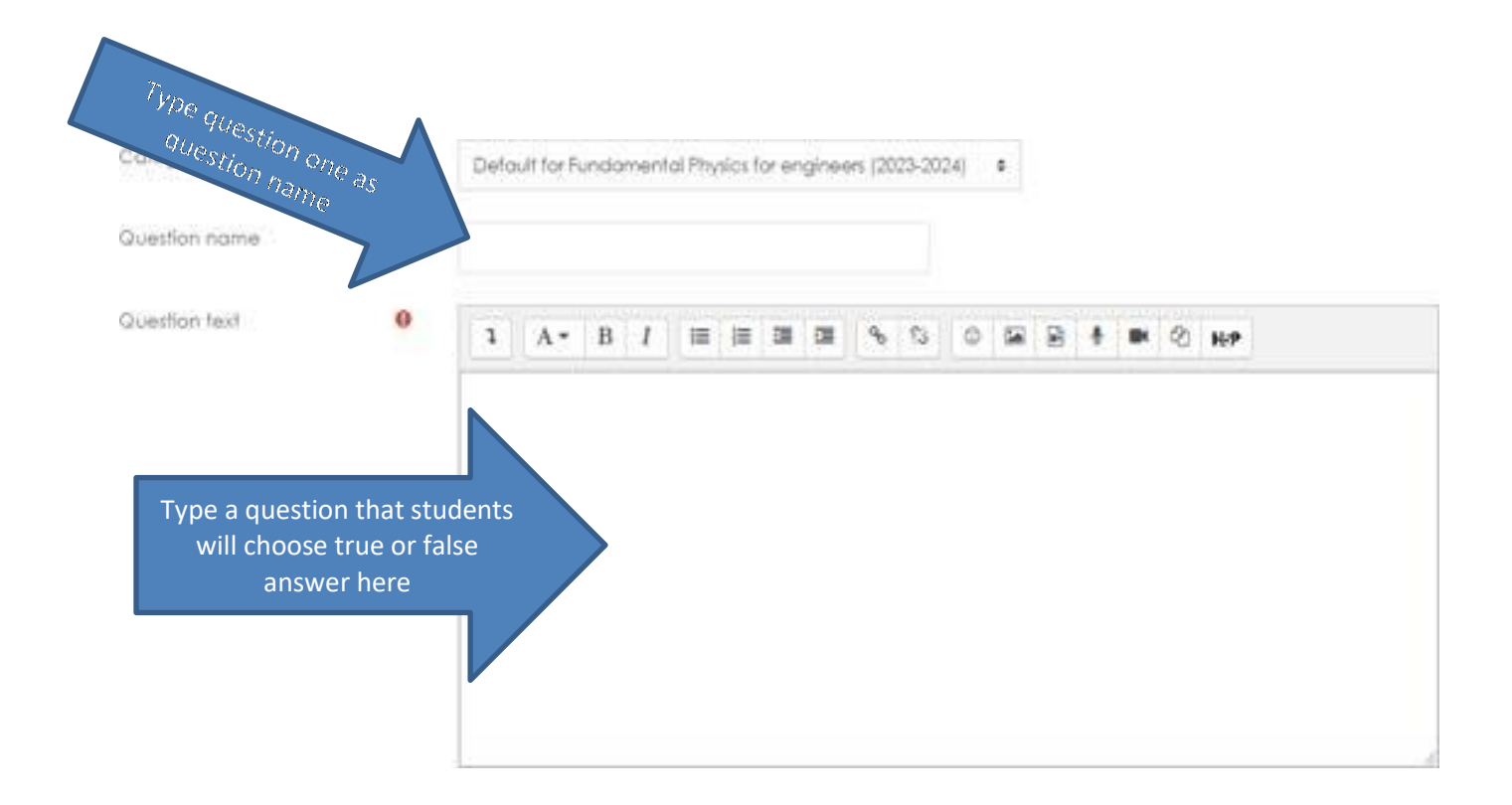

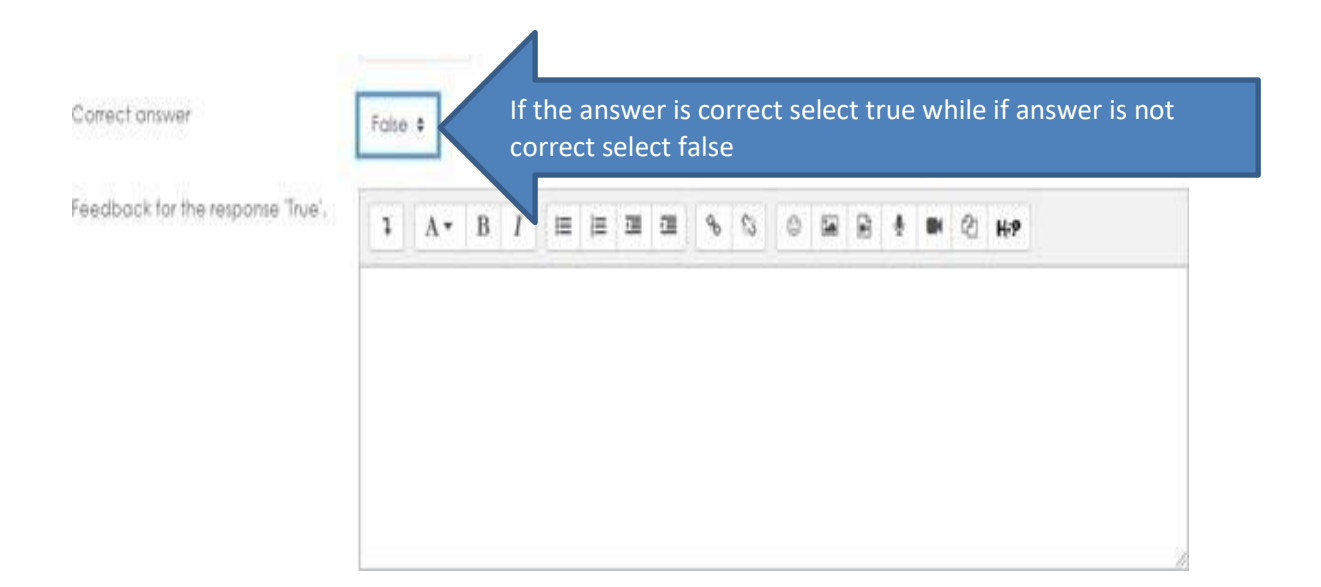

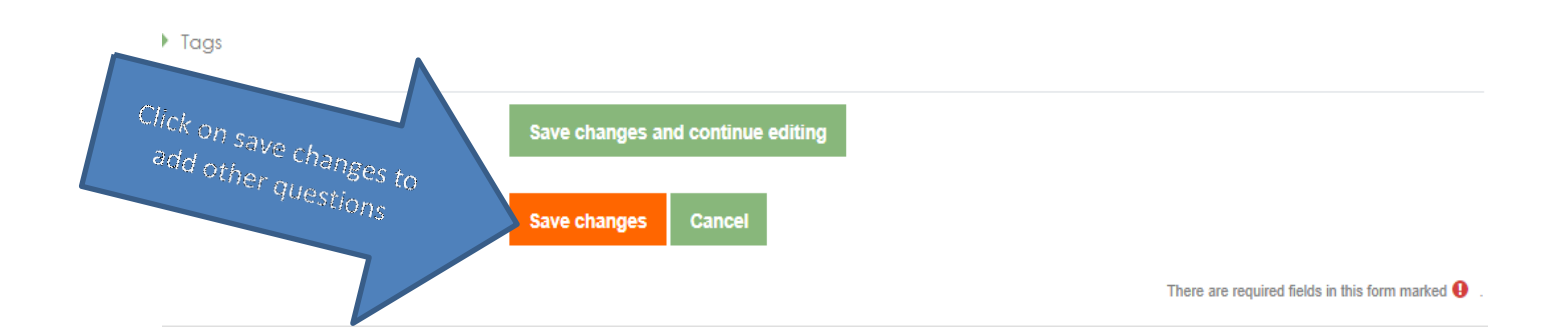